# Deep-dive into Sage X3 Engine Traces

**Richard Perrins — 5 th October 2022**

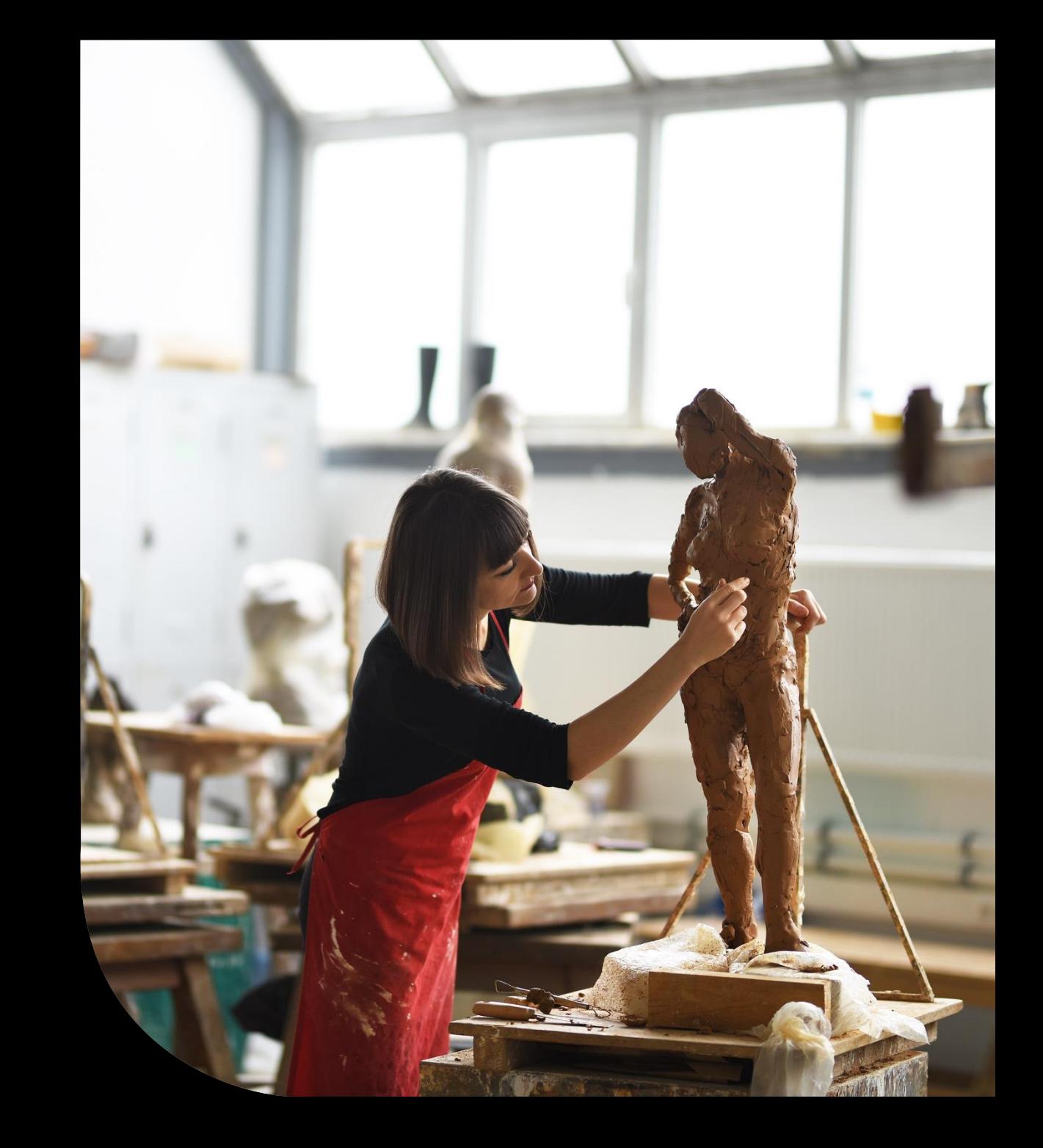

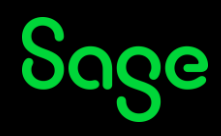

#### Contents

**Introducing Sage X3 Engine Traces**

**Mode Notes**

**Enabling/Disabling Tracing**

**To 256 ….**

**… and beyond**

**Timing Logs and Engine Traces**

**What Now?**

**Recap and conclusions**

**Appendix**

Sage

#### Introducing Sage X3 Engine Traces

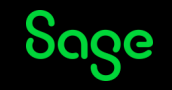

### What are Engine Trace Files ?

Engine Trace files are text-files which record low-level information about the execution of processes associated with Sage X3 – as we shall see, Trace Files can be generated for both adonix and sadoss/sadora processes, depending on the Modes specified at the time the Trace is enabled.

These Engine Trace Files are under the control of the runtime process and are in addition to the normal Trace Files which are generated by the Sage X3 Functions.

The information output from the normal Trace Files is controlled by the Applications Code, and it normally provides information relevant to the task – for example, it could be a report of what Postings have been done and/or any errors encountered.

The Engine Trace Files are independent of the applications-code – the content is generated by the systems-code – so the feature is implicitly available in all Classic Functions.

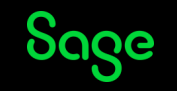

### Why are we interested in Engine Traces?

Engine Traces provide a mechanism for gaining insights into the inner workings of Sage X3 – at both the Applications and the Systems Levels.

In addition, as we'll see later, we can also use them to record the time taken to execute particular code-blocks within the Applications.

Both of the above can provide useful information when investigating issues in Sage X3.

The most value can be gained when using the Engine Trace files in conjunction with the Code – as such, the interpretation of the Engine Trace files is normally carried-out by Sage's Customer Services Team as they have access to the Code.

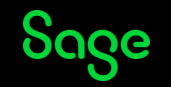

### What can Engine Traces tell us?

Before enabling Engine Tracing, we should consider a Check-list

- 1) Confirm the Patch Level this will enable us to look at the correct version of the Source Code
- 2) Provide relevant Trace-files ensure that Tracing is enabled for the minimum time encapsulating the issue if investigating a performance issue, then enable the Tracing just before executing the Action (such as Posting) and disable the Tracing as soon as control has been returned to the screen (able to execute another Calculator Action). If the Menu Item errors or exits, then the Trace will stop when control is returned to the Menu.
- 3) Use a relevant Trace Flag Level
- 4) Might SQL Traces (SQL Profiler/Extended Events) help? There can be instances where examining the SQL Statements in conjunction with Trace Files can help to understand what a program is doing – in particular, when your issue involves a function not returning expected results.

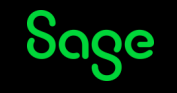

### What can Engine Traces tell us?

Engine Tracing can provide varying levels of information, depending on what "Mode" you specify.

#### Here is the official list of Modes you can use:

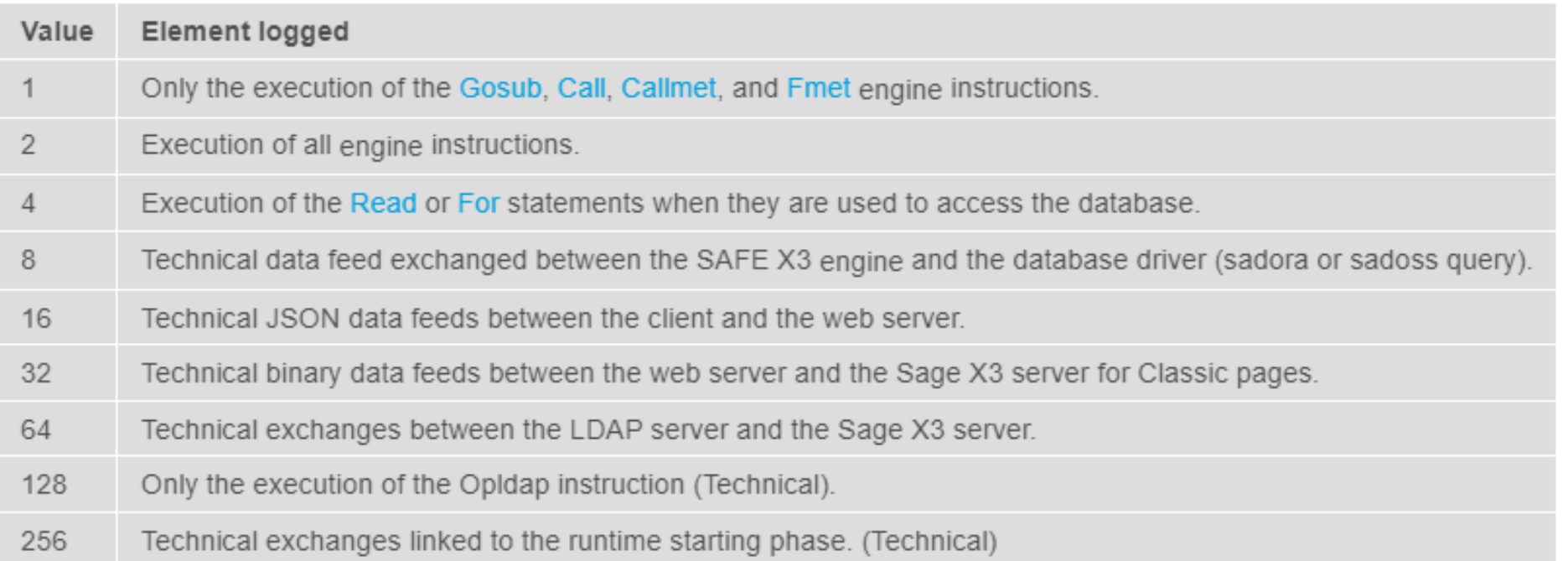

Each mode has a "channel" prefix on each line of the Engine Trace file to distinguish which "Mode" it relates to.

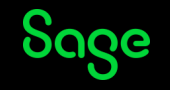

#### Mode Notes

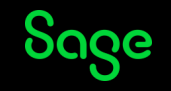

Mode 1: Only the execution of the Gosub, Call, Callmet, and Fmet engine instructions.

With Mode 1, you get <channel 1> and <channel 3> which equate to code-block calls and the returns:

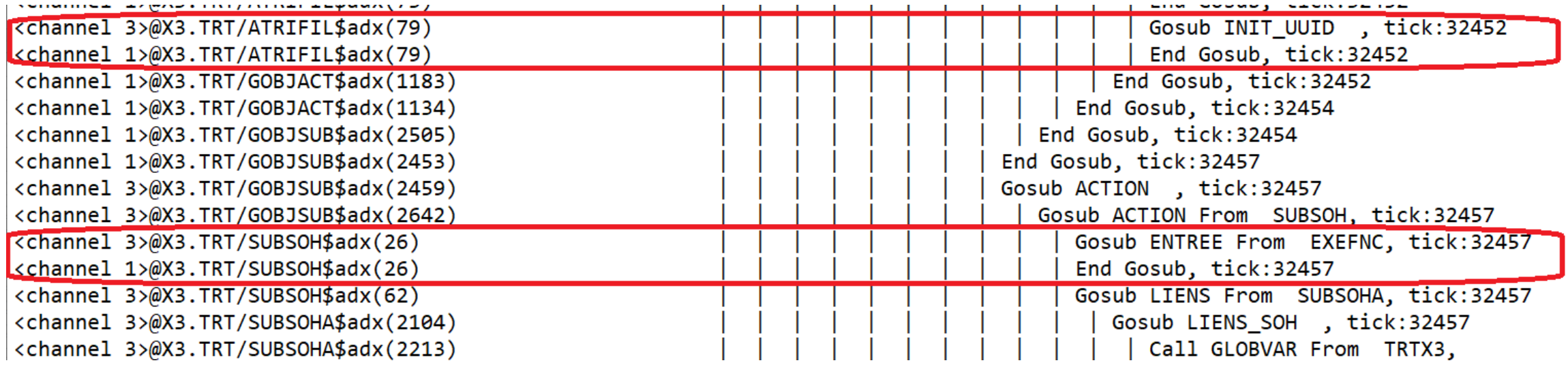

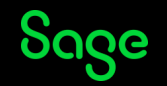

Mode 2: Execution of all engine instructions.

With Mode 2, you get <channel 2> and <channel 3> which equate to all 4GL instructions including code-block calls and the returns respectively:

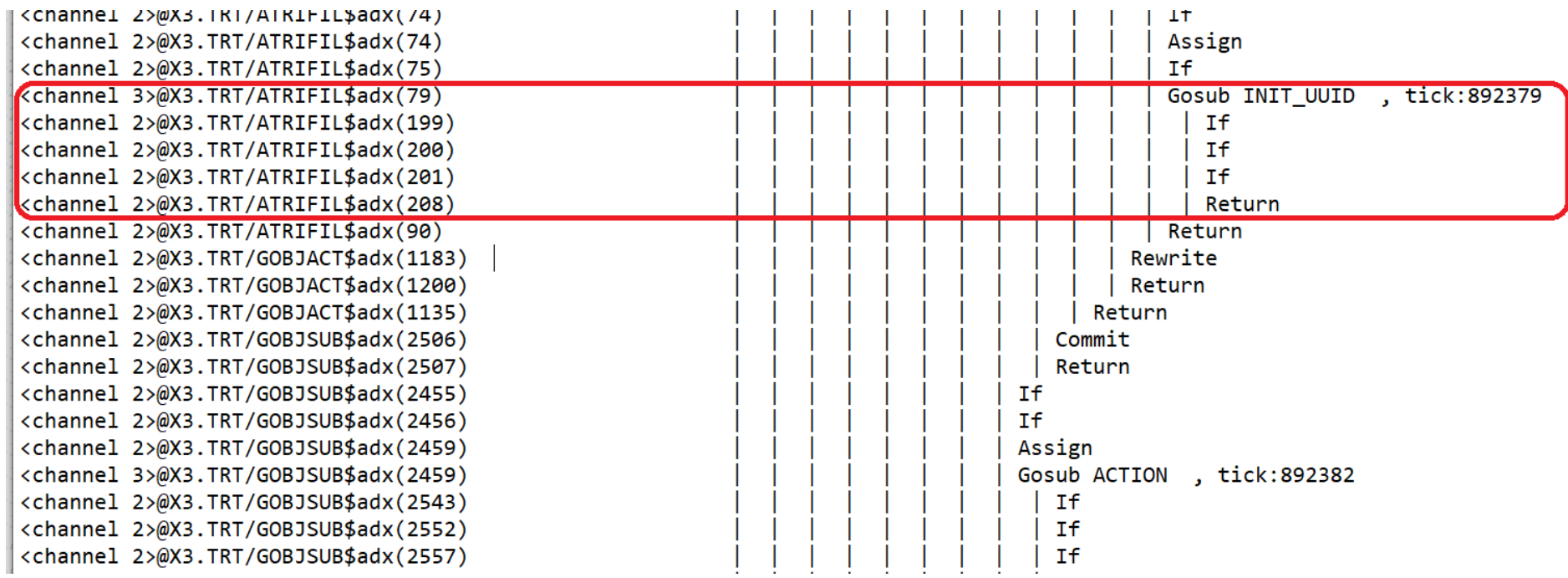

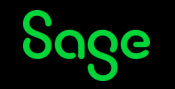

Mode 4: Execution of the Read or For statements when they are used to access the database.

With Mode 4, you only get the Database Statements such as Read, Write, Delete and Re-write – this is recorded by the adonix process:

<channel 4>Query end, tick : 1027693 <channel 4>Execution SQL on Read clause in @X3.TRT/CONTOBJ\$adx at line 861, tick : 1027694 <channel 4>Select BPC .ROWID, BPC .\* From SEED.BPCUSTOMER BPC Where (BPC .BPCNUM 0 = ? ) Order by BPC .BPCNUM 0 Option (FAST  $1)$ <channel 4>Query end, tick : 1027695 <channel 4>Execution SQL on Read clause in @X3.TRT/SUBSOHA\$adx at line 2233, tick : 1027699 <channel 4>Select BPR\_.ROWID, BPR\_.\* From SEED.BPARTNER BPR\_ Where ( BPR\_.BPRNUM\_0 = ? ) Order by BPR\_.BPRNUM\_0 Option (FAST 1) <channel 4>Query end, tick : 1027701 <channel 4>Execution SQL on Read clause in @X3.TRT/SUBSOHA\$adx at line 2250, tick : 1027701 <channel 4>Select BPC\_.ROWID, BPC\_.\* From SEED.BPCUSTOMER BPC\_ Where ( BPC\_.BPCNUM\_0 = ? ) Order by BPC\_.BPCNUM\_0 Option (FAST  $1)$ 

This can be useful when correlating with SQL Tracing.

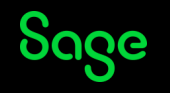

Mode 8: Technical data feed exchanged between the SAFE X3 engine and the sadxxx driver.

With Mode 8, you only get the Database Statements such as Read, Write, Delete and Re-write - the information is provided by the relevant sadoss/sadora process rather than adonix as is the case with Mode 4:

<channel 8>Resultat 1er Fetch to Record, 1 lignes : 0 at Fri Aug 19 15:05:20.10 2022

<channel 8>Rowid lu pour la table 10 : 55 <channel 8>fermeture du curseur de Read de SEED. TABVACBPR en close <channel 8>Requete : 89, Total : 1163 <channel 8>Requete : 0, Total : 1163 <channel 8>Ouverture de la table SEED. TAXLINK 49 <channel 8>Requete : 0, Total : 1163 <channel 8>Requete : 0, Total : 1163 <channel 8>Requete : 0, Total : 1163 <channel 8>Requete : 0, Total : 1163 <channel 8>Ouverture de la table SEED. TABVAC 62 <channel 8>Requete : 0, Total : 1163 <channel 8>Requete : 0, Total : 1163 <channel 8>Requete : 0, Total : 1163 <channel 8>Requete : 0, Total : 1163 <channel 8>Ouverture de la table SEED.AGRPCPY 63 <channel 8>Requete : 0, Total : 1163 <channel 8>Requete : 0, Total : 1163 <channel 8>Requete : 0, Total : 1163 <channel 8>lecture 1er enreg du curseur de Read sur SEED. BPARTNER <channel 8>Select BPR\_.ROWID, BPR\_.\* From SEED.BPARTNER BPR Where ( BPR .BPRNUM  $0 = ?$  ) Order by BPR . BPRNUM 0 Option (FAST 1) <channel 8>Resultat execution to Record : 0 at Fri Aug 19 15:05:20.36 2022

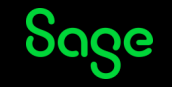

Mode 16: Technical JSON data feeds between the client and the web server.

With Mode 16, information relating to any JSON traffic is recorded – this could be Representations such as ACHGENVX3 (used during logging in), License checking, Queries such as ACH021 which is part of the Buyer Landing Page, Options such as Read-only pages > Financials > Analytical Dimensions (referencing CACCE Representation), Batch Server Requests, and even screen/message information.

#### This mode should be run with start\_log (see later)

charset=utf-8", "x-requested-with": "XMLHttpRequest", "sec-ch-ua-platform": "\"Windows\"", "sec-fetch-site": "same-origin", "sec-fetch-mode": "cors", "secml?url=%2Fsdata%2Fx3%2Ferp%2FX3ERPV12 SEED%2FCACCE%3Frepresentation%3DCACCE.%2524query%26profile%3D~(loc~%27en-GB~role~%27affb605c-50db-4e3c-a60fg":"gzip, deflate, br","cookie":"client.id=ceecd311-3ba8-48a5-ac29-3900f85a73c9; user.profile.8443=~(user~'7430ac2f-a9el-4ba0-92f8-9f58c82fe5al~role~'affb605c-50db-4e3c-a60f-f2f17cf3aa49wenw'2013e3 syracuse.sid.8443=59ea87d5-8b37-4058-9a2d-68b8dd88d105", "method": "GET", "url":"/sdata/x3/erp/X3ERPV12 SEED/\$prototypes('CACCE.\$query')?profile=~(log 4f36f8e2~appConn~())&browserTabId=625b9f1cf24f-1662037595940"} ] <channel 16>Received Data end : [ len : 0, ison : 1 <channel 16>Received Data part : | len : 3439, json : binary data | <channel 16>Received Data end : [ len : 0, json : ] : [ len : 82, json : {"status":201,"message":"Created","location":"","content-type":"application/json"} ] <channel 16>Send Header <channel 16>Send Data end : [ len : 0, json : ] : [ len : 136, js<mark>on : {"method":"POST","url":"/sdata/x3/erp/SEED/\$service/batch?requestId=1584","accept":"application/json","content-</mark> <channel 16>Received Header type":"application/json"} ] <channel 16>Received Data part : [ len : 73, json : {"maxDelay":0,"ctrlFolder":"X3","ctrlLogin":"admin","ctrlLanIso":"en-US"} ] <channel 16>Received Data end : [ len : 0, json :

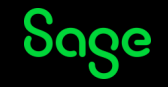

Mode 32: Technical binary data feeds between the web server and the Sage X3 server for Classic pages.

#### Mode 32 records information about screen-drawing in great detail – not sure how much assistance this would be?

<channel 32>wr req(ids:1 f:0 1:15) Com[1]->com vh:1 <channel 32>Send Query to client <channel 32>/0x00/0x00/0x0f <channel 32>clientExecuteRequest <channel 32>clientDataEntry <channel 32>wr req(ids:1 f:0 1:8) Com[1]->com vh:1 <channel 32>Send Query to client <channel 32>/0x00/0x00/0x08 <channel 32>/0x00/0x00/0x08/0x00/0xfc/0x01/0x00/0x00 <channel 32>rc ack:0 <channel 32>clientDataEntry action=ACK SLST - Selection d'un Ligne Liste <channel 32>clientDataEntry returns ACK SLST - Selection d'un Ligne Liste <channel 32>clientExecuteRequest => other <channel 32>clientExecuteRequest returns ACK SLST - Selection d'un Ligne Liste Vmkstat:0 <channel 32>wr req(ids:1 f:0 1:8) Com[1]->com vh:1 <channel 32>Send Query to client <channel 32>/0x00/0x00/0x08 <channel 32>io mask get (name:ADBBPR, nbdim:1, index:0) <channel 32>io mask store (name:ADBBPR, nbdim:1, index:0) <channel 32>io mask get (name:ADBFLG, nbdim:1, index:0) <channel 32>io mask store (name:ADBFLG. nbdim:1. index:0)

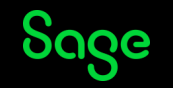

Mode 64: Technical exchanges between the LDAP server and the Sage X3 server.

Mode 64 is designed to record LDAP traffic at the Classic level, but it's no-longer used since V6.

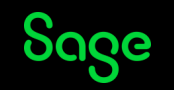

Mode 128: Only the execution of the Opadxd instruction (Technical).

Mode 128 records information about opadxd which is supposed to be a binary used by the Java Bridge. However, even if Java Bridge isn't installed, ordinary Classic functions trigger writes to the trace-file…

The output doesn't look very interesting.

 $\kappa$ channel 128>Automate event:3 => next state:3 <channel 128>Read parameters and execute node:3  ${channel 128}$ Automate event: $3 \Rightarrow$  next state: $3$ <channel 128>Read parameters and execute node:3 <channel 128>Automate event:3 => next state:3 <channel 128>Read parameters and execute node:3 <channel 128>Automate event:4 => next state:4 **No de la calción de la calción de la calción de la calción de la calción de la calción de la calción de la cal** 

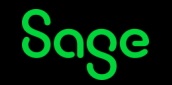

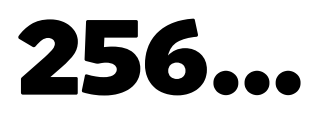

Mode 256: Technical exchanges linked to the runtime starting phase.

This mode needs to be enabled in start\_log as it relates to the initialisation of adonix processes.

Each adonix process has its own Trace file in runtime\tmp folder created when the adonix is executed and updated when the adonix is terminated.

WARNING : As this is done via start\_log, even Batch Server and Web Services adonix processes are recorded – we'd advise you to set Batch Server and Web Pools to not auto-start if you're going to use start\_log.

If start\_log is set up before a User logs in, the initialisation of their first adonix is also recorded, and it is updated when the User logs out. As mentioned before, unfortunately, the Trace files for Function adonix processes don't record the deletion/destruction of the Function-level processes as well as the creation.

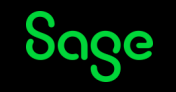

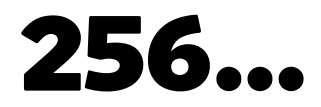

#### Mode 256

#### The Trace files for adonix processes relating to Functions have "starting MENU script"

<channel 256>Set connection user:x3run password: \*\*\*\*\*\* (channel 256>Creation vproto <channel 256>Timestamp synchro <channel 256>Init message file ENG (channel 256>tokens and variables) (channel 256>ini Vadxenvsys <channel 256>initAdonixSvsVar (channel 256>Severals inits (channel 256>APL.ini execution... (channel 256>APL.ini execution ok :channel 256>Init counter class APLCOM... (channel 256>Init counter class APLCOM ok (channel 256>Debug thead init <br />
channel 256>Seting adxftl 1 (channel 256>Load OBJECT object ok (channel 256>Load security path (configRuntime.json) :channel 256>Check TMPDIR (D:\Sage\X3ERPV12\Runtime\Tmp)... <channel 256>TMPDIR ok (channel 256>Challenge generation... (channel 256>Challenge generation ok (channel 256>Send prolog challenge... (channel 256>Send prolog challenge ok (channel 256>Begin syracuse session loop (channel 256>Read session query <channel 256>Read session ok with lan en-GB, amet X3RSA, kusr admin, key x3erpv12sqlvm (channel 256>Session type 25 <channel 256>Assignation adxenvsys (channel 256>Verify signature <channel 256>Convergence mode: starting MENU script

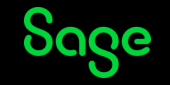

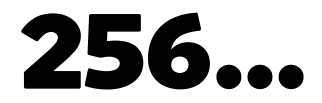

#### Mode 256

Whereas, the initial login adonix is similar, but records "starting ASYRMAIN script", and then "ASYRMAIN script finished" followed by five additional lines – see below:

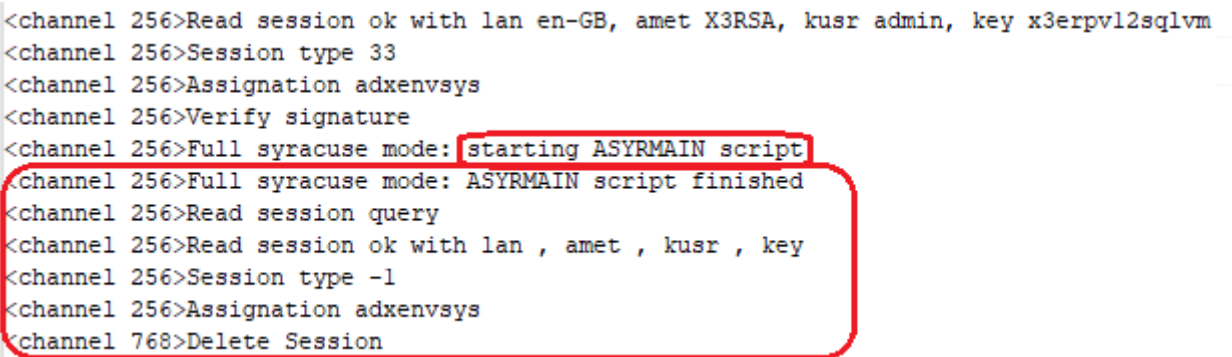

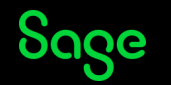

#### How to enable/disable Engine Tracing

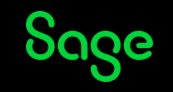

Now we know a little about Engine Traces and what's available, how do we actually enable and disable them?

There are five mechanisms:

- 1) Interactive OpenLog()
- 2) Adding Tracing to the 4GL Code
- 3) X3 session log
- 4) "start\_log" the nuclear Option
- 5) Activation Timing (see next section)

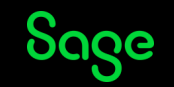

1) Interactive OpenLog()

In a typical scenario, the User will be starting and stopping the Engine Trace via the built-in Diagnosis > Calculator option

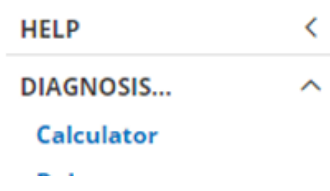

The User will be prompted to type in text and should type in OpenLog() – it will be of the form OpenLog(<*volume-name*>,<*flag-value*>).

For example, OpenLog("TRA",2) – to start the Trace, and then CloseLog() to stop the trace.

The Trace-file will be created in the <folder>\<volume-name> directory – for example, d:\sage\X3\LIVE\TRA\.

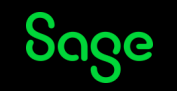

#### 2. Adding Tracing to 4GL Code

As well as starting and stopping Tracing interactively, the Developer can add code to manage Trace Files – this allows them to target certain areas of the programs without the need for Users to start/stop the Traces.

This is done using OpenLog(), CloseLog() and GetLogname() calls in the code.

If these are used, there should be some condition in the code for enabling/disabling the calls – perhaps an Activity Code, or execution under specific Conditions (e.g. a particular X3 User or Site) – to record information only when necessary.

Details can be found in the Online Help

[https://online-help.sageerpx3.com/erp/12/staticpost/openlog/](https://online-help.sageerpx3.com/erp/12/staticpost/openlog/?highlight=openlog)

Also, see Sage City articles cited in the Appendix.

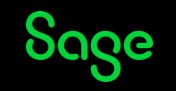

#### 3. X3 session log

Administration > Usage > Logs > X3 session log

This mechanism allows you to set up a Trace for a particular User and/or Function as necessary.

Note that this has changed in V12 Patch 27 - see The Session Log Function got a revamped look Sage City article.

It has the following features:

- 1) As mentioned, you can target a particular User, Endpoint and/or Function
- 2) You can enable/disable the tracing outside the Function in question when required so, a User can create a Session Log aimed at another User and enable it just before that User runs a process or task.
- 3) The recording starts as soon as the Function is launched, rather than when the Tracing is enabled within Calculator.

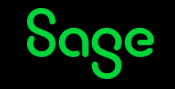

3. X3 session log

4. This sort of Trace can be associated with different types of task:

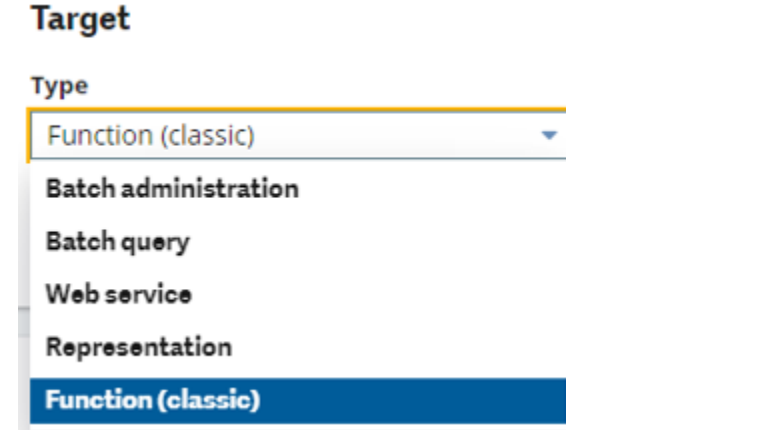

5. This Trace will remain active until it is explicitly disabled – please remember to do this as soon as possible

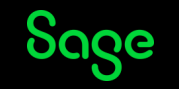

#### 3. X3 session log

6. It applies to all currently-running and future/new sessions – so, if you Enable the logging without specifying any User or Function, it will Trace any Function activity for launched after it's been Enabled. – you can see the list of Functions being actively Traced:

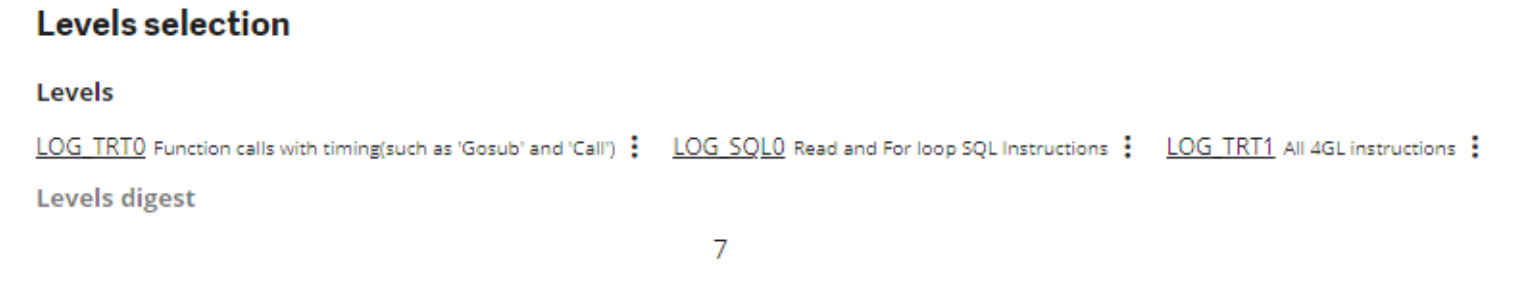

**Attached X3 sessions** 

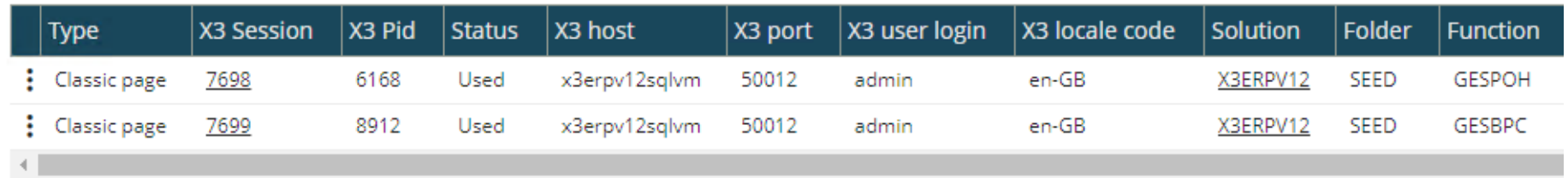

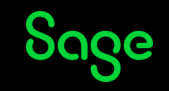

3. X3 session log

5. The Trace file name are much more meaningful than those from other mechanisms:

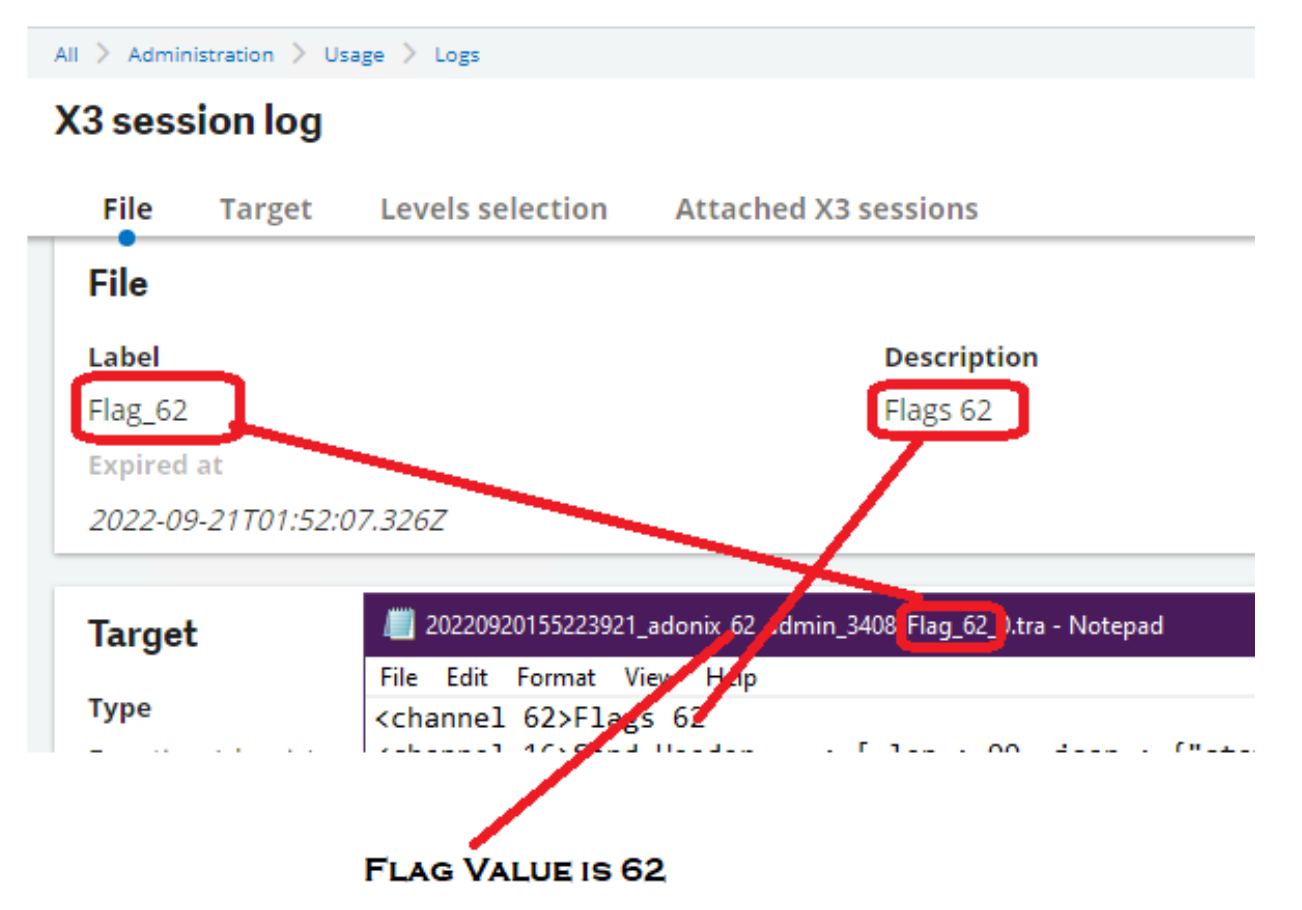

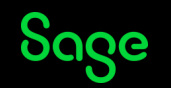

#### 3. X3 session log

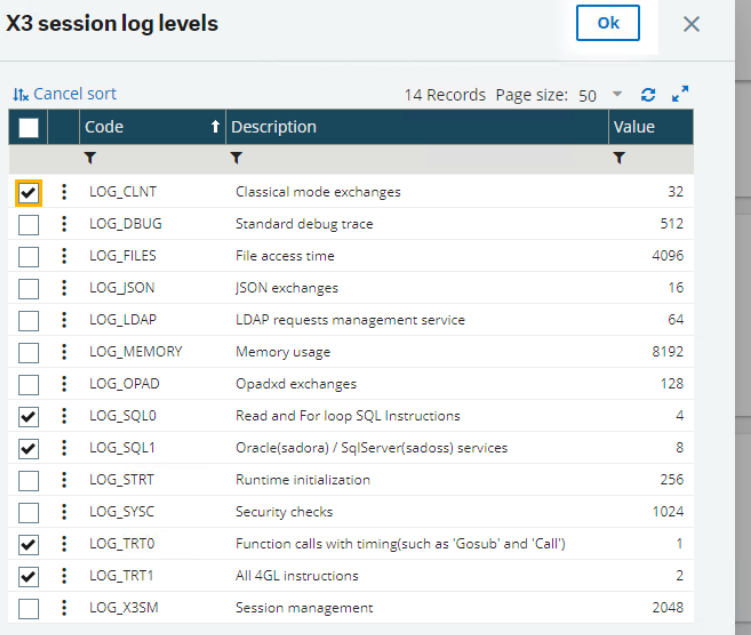

#### Levels selection

#### **Levels**

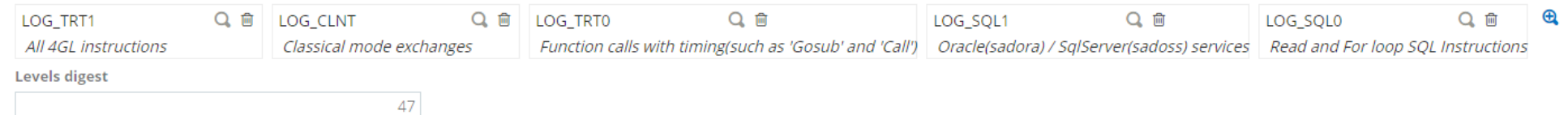

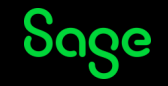

#### 3. X3 session log

#### X3 session log

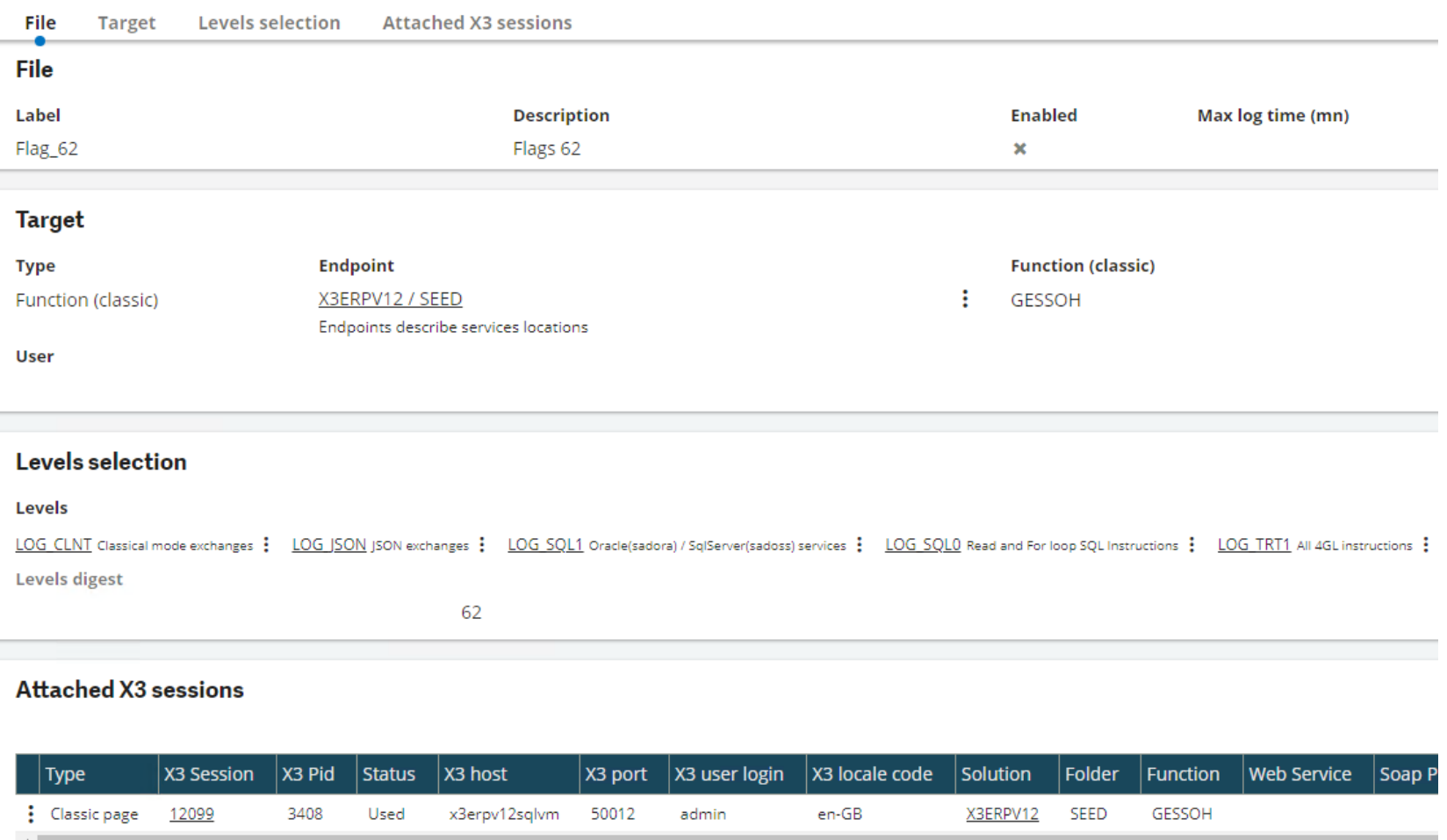

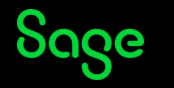

#### 4. "start\_log" – the Nuclear Option

As hinted-at earlier, there is a fourth way to enable Tracing: start\_log. This is the name of a file which needs to be placed in the runtime\tmp folder, and it should contain a flag-value.

The actual Trace Files generated by this will be created in runtime\tmp folder as well.

I call this the "Nuclear Option" because it will record activity for all adonix sessions, including Batch Server and Web Service Pools, so it would be wise to stop Batch Server and Web Services Pools if possible in order to avoid confusion and too many spurious tra-files.

Even with just the Batch Server stopped, there seems to be a regular set of trace-files created for each Web Services Pool Channel.

It is required that you stop and restart the runtime when you create start\_log and then when you remove/rename it.

This option should ONLY be used under supervision of Sage Support.

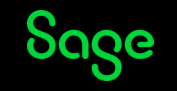

This option and X3 session log have to be used if you want to do a trace involving Mode 16 or 256.

As this affects all sessions, it must be used sparingly and for the minimal amount of time  $$ once you've carried out the necessary task, remove the start\_log file before doing anything else. Ideally, find out the process-ids of the Task before it's complete so you know which trafile(s) are relevant.

This option and X3 Session log are the ones to use if you want to get a trace of what's going on before control is given over to the screen – before that point, you won't be able to enable Tracing through Diagnostics>Calculator.

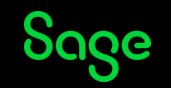

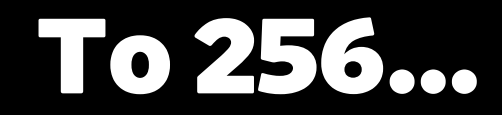

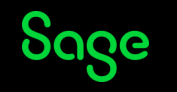

#### To 256...

But the above Modes are only the beginning – as mentioned in my previous BP Presentation (see Appendix), you can combine these Modes to record more "Channels".

As you might remember from my previous Presentation on the subject, my "go-to" setting is "7", so I'd do OpenLog("TRA",7) – this will generate an Engine Trace file combining Modes 1, 2 and  $4 - i.e.$  channels 1, 2, 3 and 4

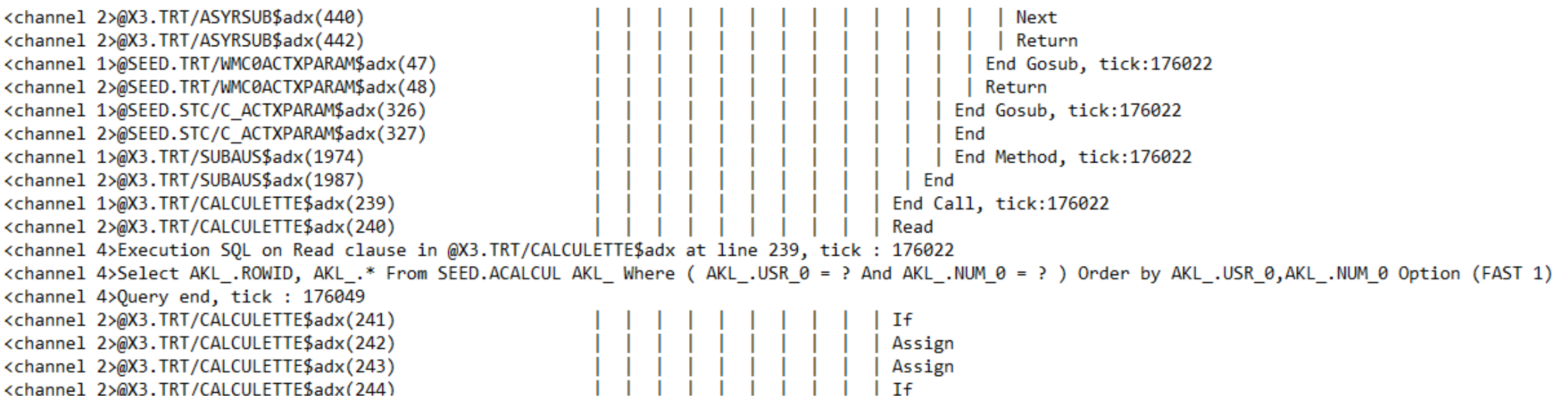

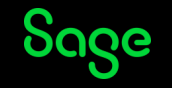

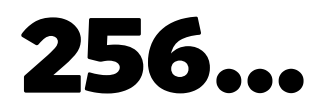

I've created a spread-sheet to summarise how the Tracing actually behaves when combining different Modes to generate the Flag Value used at the time of enabling the Trace (in whichever mechanism you decide to use)

In the following slides, I show the behaviour around each of the official Modes (i.e. 1, 2, 4, 8, 16, 32, 64 , 128 and 256).

There are, of course, more combinations but I just show the "highlights".

So, the TRA-files will record activity for the channels in each cell with a cross in it  $-$  as per my Flag 7 example above.

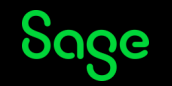

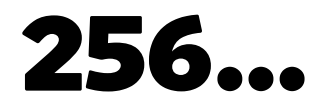

The different combinations around the first three Modes (1, 2 and 4) can be summarised as follows:

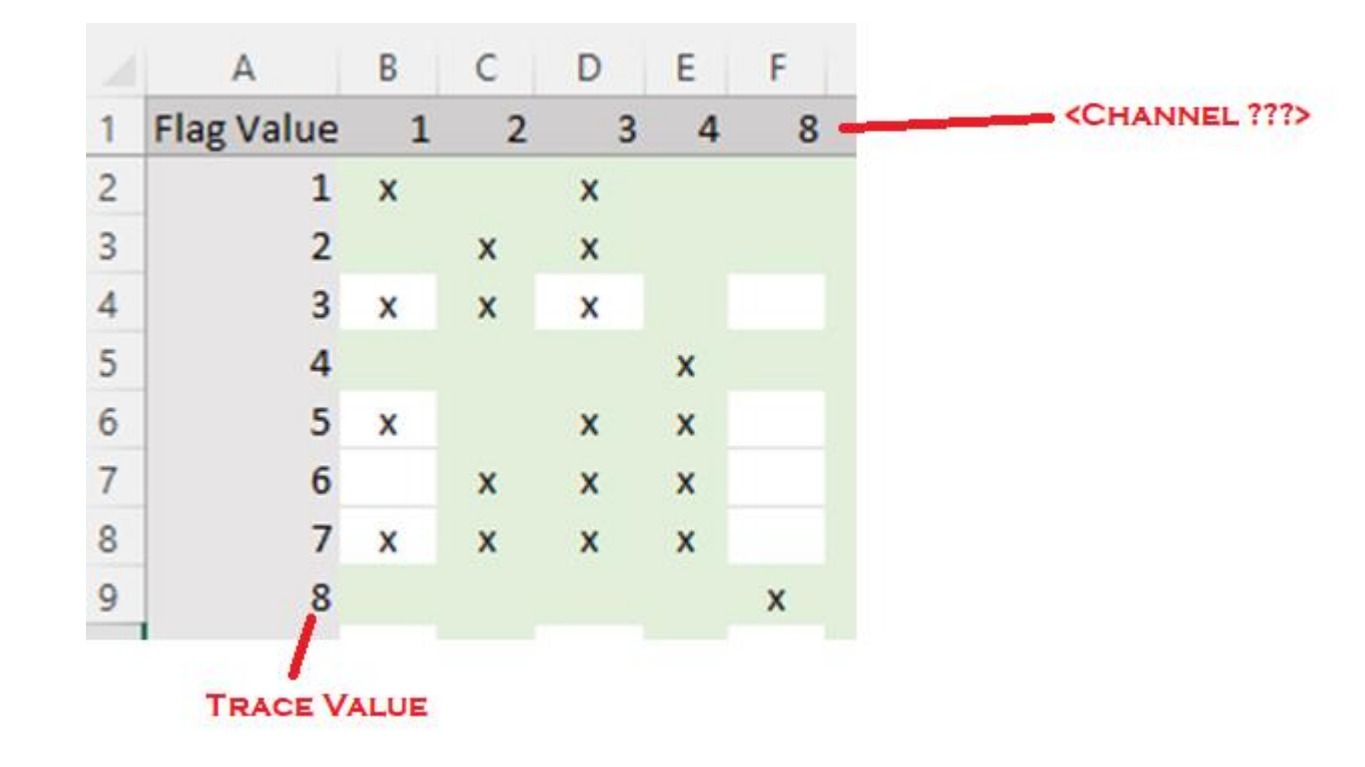

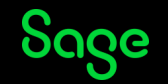

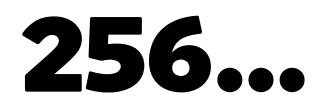

This shows the different combinations when using Mode 8 which records sadoss/sadora calls.

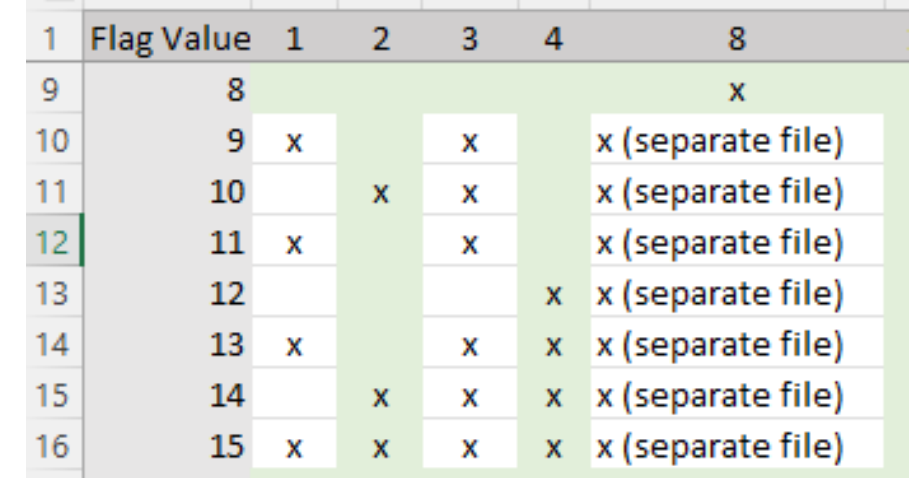

Note the "separate file" comment for Mode  $8$  – this is because Flag values 9 to 15 combine "sadoss/sadora" Trace Mode 8 with "adonix" Trace Modes 1, 2 and 4 – these two types of Trace go into separate Trace Files.

There is no way to "link" the content of the sadxxx and adonix Trace-files.

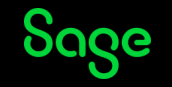
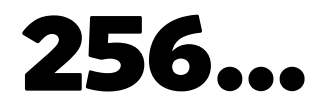

Here's the behaviour from 16 to 20 when you want to record JSON traffic

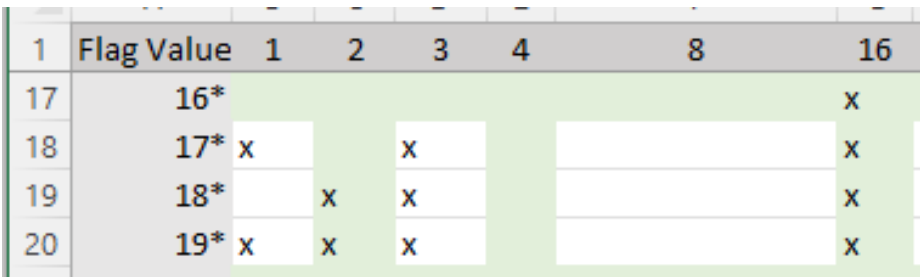

Note the asterisk – this means the start\_log should be used, rather than Diagnosis > Calculator to get any output

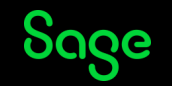

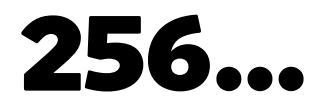

Here's the behaviour involving Mode 32 if you're very interested in tracing Screen-handling activity

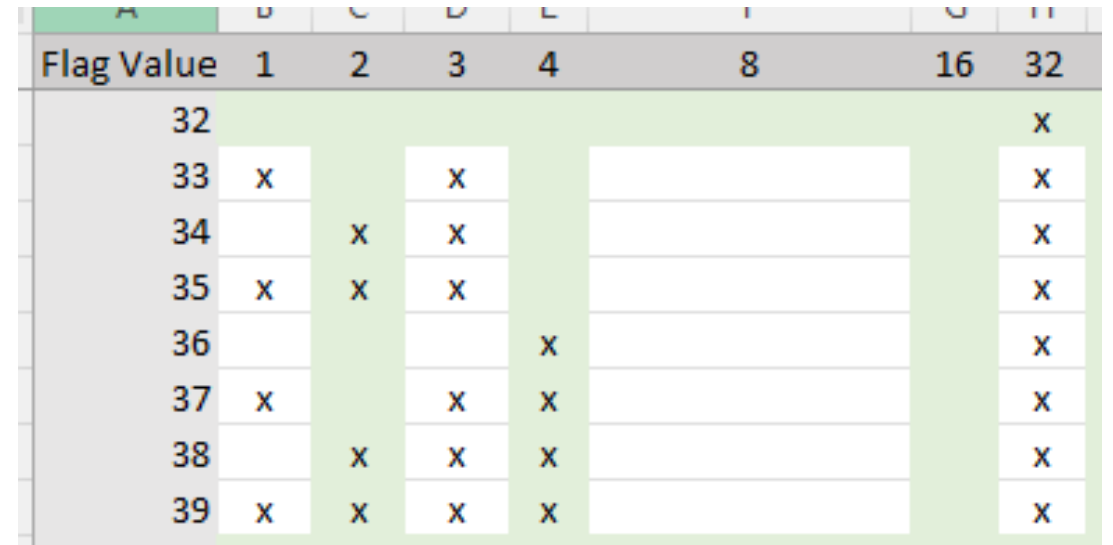

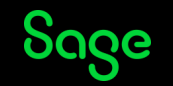

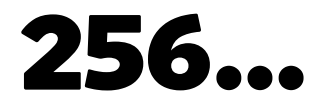

When I tried using Mode 64 to see LDAP traffic, there was no output as it was only relevant to V6.

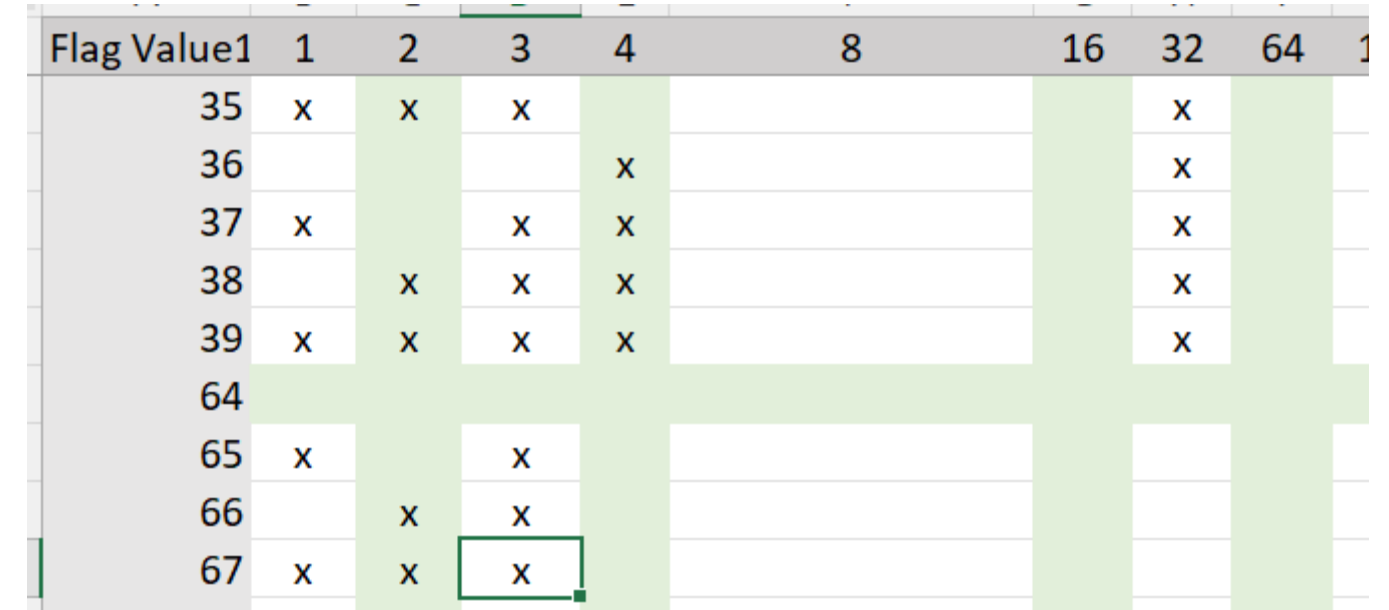

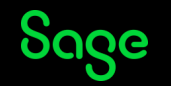

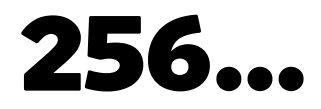

Here's the behaviour from 128 to record opadxd / JavaBridge traffic (even if JavaBridge isn't installed) – the content without JavaBridge doesn't look very informative…

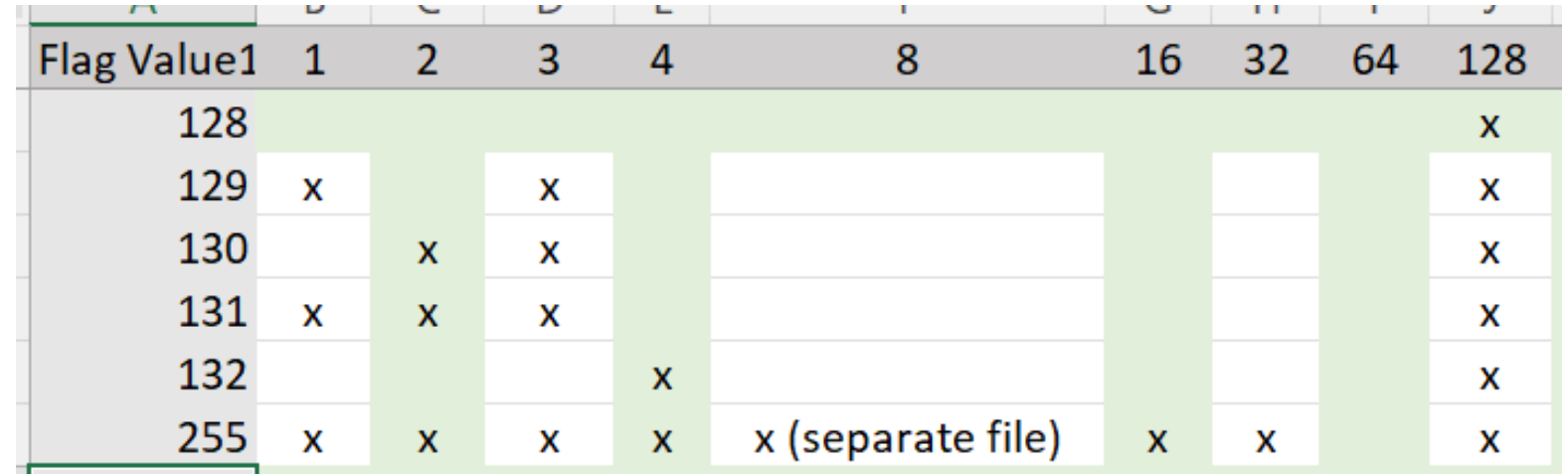

Again, as you go up the scale of Flag Values, more Modes are included – right up to the maximum of 255 where all of them are being recorded (even if Mode 64 is not outputting).

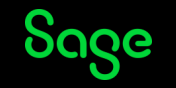

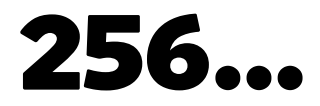

Mode 256

#### Here are some highlights for 256 plus:

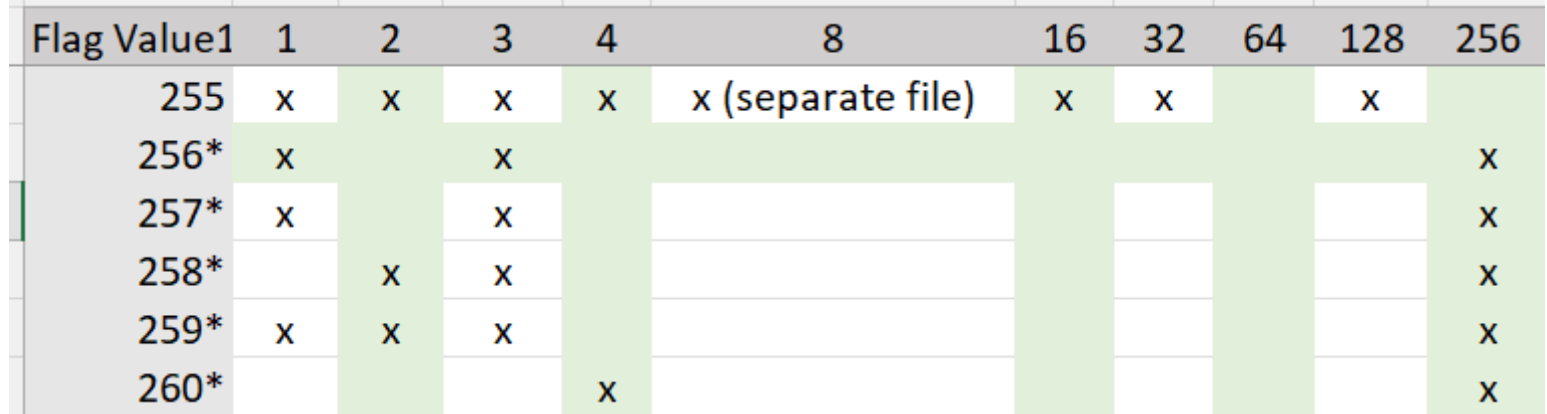

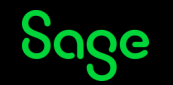

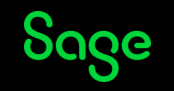

While preparing for this Presentation, I came across 2 additional, undocumented Modes:

Mode 512

This mode records every code-block call and variables as well as the runtime stack and 4GL Call Stack, so you can see the call-nesting.

Mode 514

This mode records the values of Systems variables.

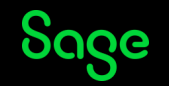

Mode 512

This mode records every code-block call and variable values as well as the runtime stack and 4GL Call Stack, so you can see the call-nesting.

It also records low-level calls which are related to tasks such as opening Tables

```
<cnannel 512>createSqlKey
<channel 512>loadFde(filnom:'ADOPAR', fileName:'ADOPAR' apl:'' application:'SEED')
<channel 512>serverStart(OSSSRV (8),,,SEED)
<channel 512>serverInitialize(host:,hapl:,tyc:8=OSSSRV (8))
<channel 512>getHostSlot()
<channel 512>getHostSlot returns srvId=1
<channel 512>comSlot(OSSSRV (8),1)
<channel 512>f_load(@SEED.FIL/ADOPAR)
<channel 512>tblouv(@SEED.FIL/ADOPAR,ADP)
```
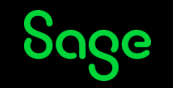

<channel 512>Local variables: <channel 512>Integer - I=21 <channel 512>Integer - J=13 <channel 512>Integer - K=0 <channel 512>Char(255) - WABRFIC=SLT <channel 512>Char(20) - WDTRNUM=STD <channel 512>Integer - WDTRTYP=5 <channel 512>Char(3) - WMODELE=ARE <channel 512>Char(5) - WSITE=AE011  $\n *channal* 512\n  $\sqrt{ }$$ 

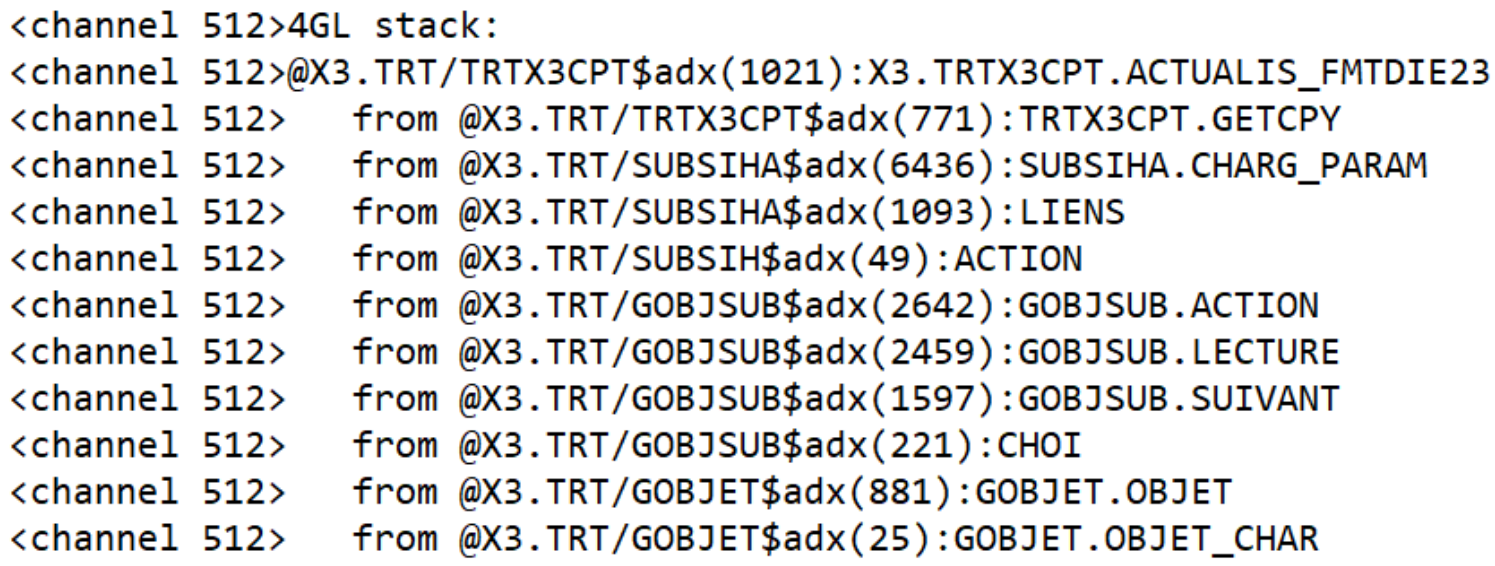

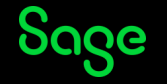

<channel 512>runtime stack: <channel 512>48: flushContext - 0x44D21CE0, d:\jenkinsslave\workspace\runtime\_release\_release\_r094.001@2\src\adxerr.c.459 <channel 512>47: err adx - 0x44D220B8, d:\jenkinsslave\workspace\runtime release release r094.001@2\src\adxerr.c.560 <channel 512>46: gp\_var - 0x44CF750C, d:\jenkinsslave\workspace\runtime\_release\_release\_r094.001@2\src\calvar.c.2052 <channel 512>45: dim f - 0x44CF4AB0, d:\jenkinsslave\workspace\runtime\_release\_release\_r094.001@2\src\calvar.c.227 <channel 512>44: calcul - 0x44CF2F1C, d:\jenkinsslave\workspace\runtime\_release\_release\_r094.001@2\src\acalc.c.68 <channel 512>43: ccompar - 0x44CF437C, d:\jenkinsslave\workspace\runtime\_release\_release\_r094.001@2\src\acalc.c.549 <channel 512>42: cgrth - 0x44CF446C, d:\jenkinsslave\workspace\runtime\_release\_release\_r094.001@2\src\acalc.c.591 zchannal 512\11: calcul = QV11CF2F1C d:\iantineclava\workenaca\runtima ralasea ralasea rAQ1 AQ1@2\erc\acalc c 68

So, this is interesting – being able to see the values of variables at runtime means you can almost see the data flowing – variables are used when constructing SQL Statements.

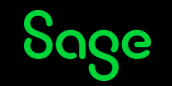

Mode 514

Well, it was all going so well – we had a very logical set of Modes before we got to this point!

You'd expect 514 to be 512 + 2, but you get extras in the shape of Systems variable such as COUZON and ACTION, as well as Mode 2 channels 2 and 3.

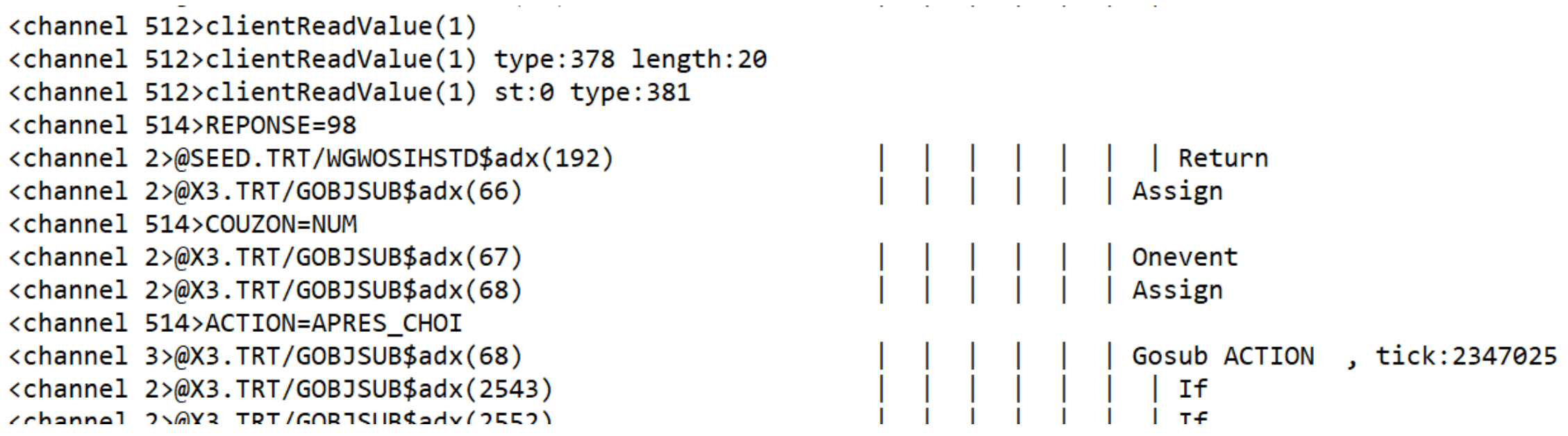

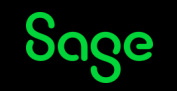

As we've just seen, you \*can\* get Modes beyond the official 128, and the combinations of the Modes are more complex for 512 and 514. So, this is another quick summary of the different combinations – other combinations are available….

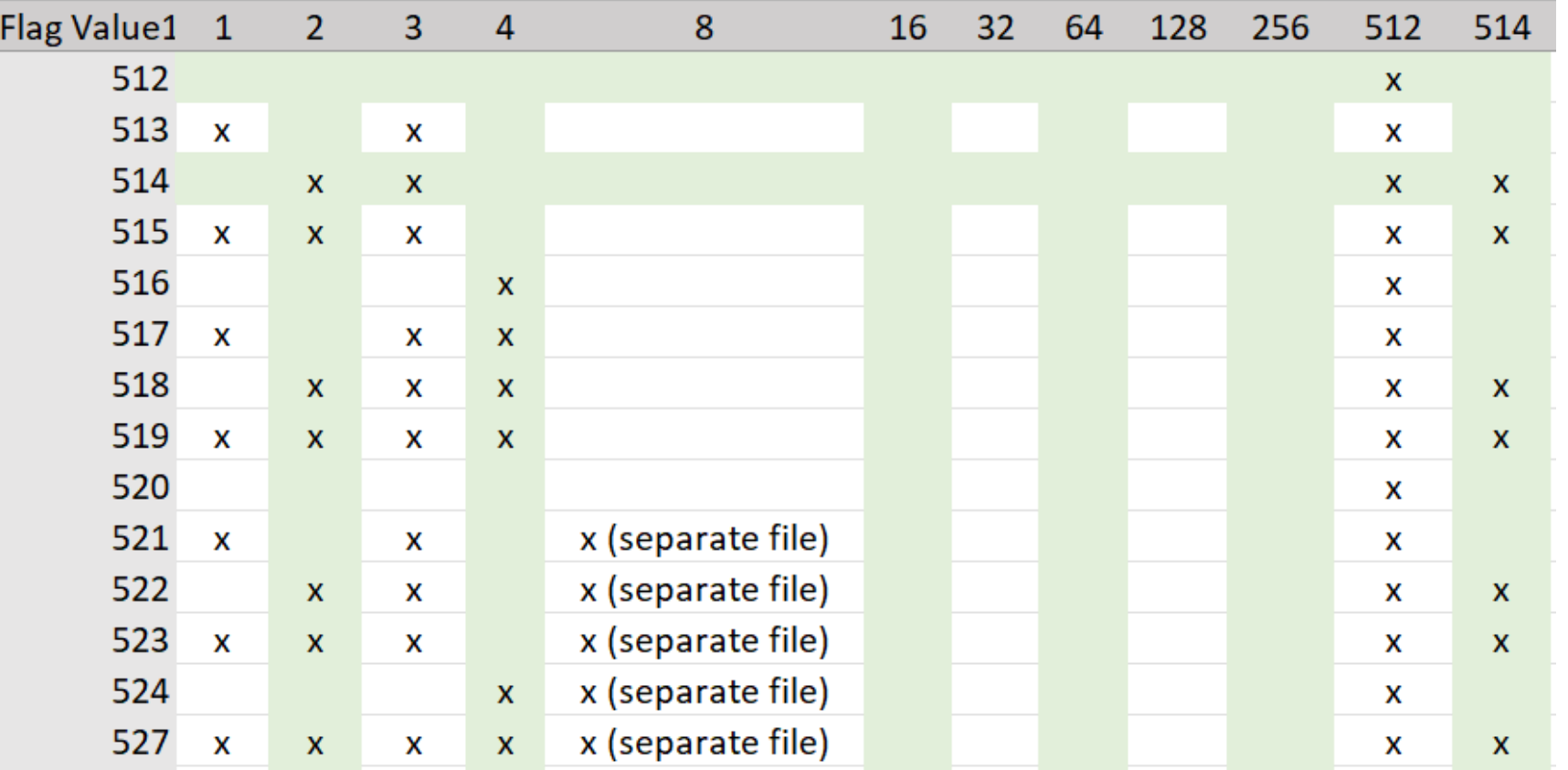

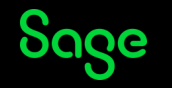

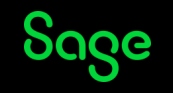

X3 has a built-in facility to record and analyse the execution times of each call to a subroutine or function – this is accessed via the options Activation timing and Reading timing which turn on and turn off the Timing Trace respectively.

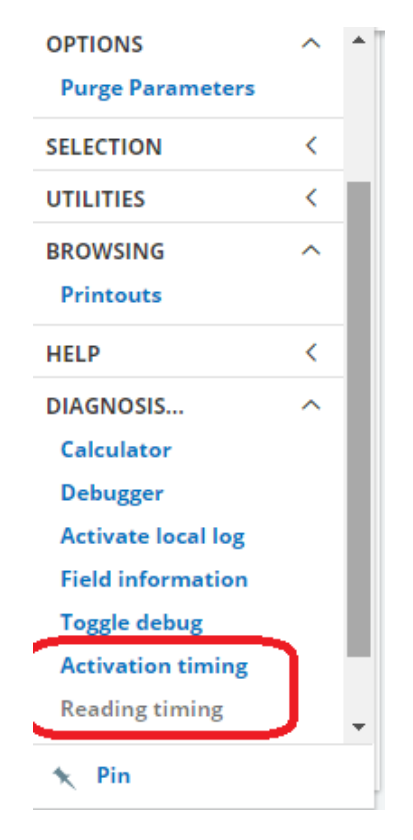

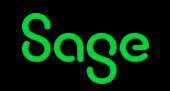

This feature generates a tra-file in the Folder's TRA directory and a report which defaults to being called <X3-user>.tra in the runtime\tmp folder:

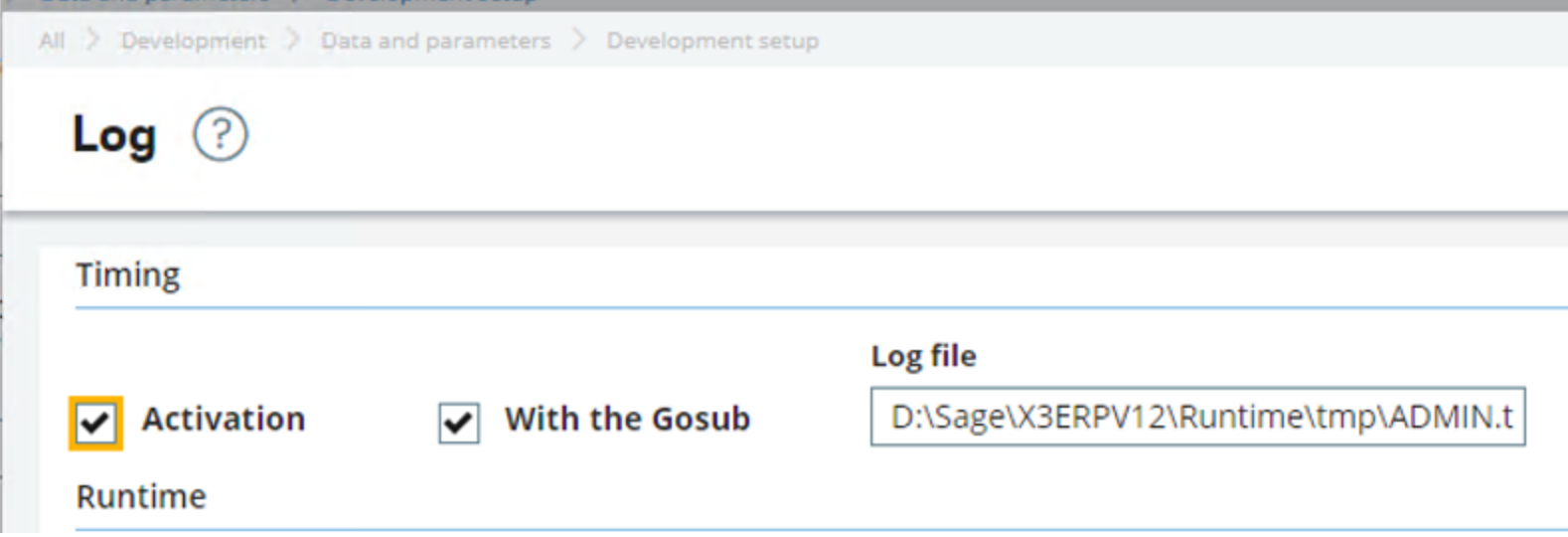

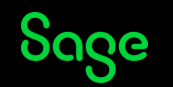

The "normal" F????.tra file in the Folder's TRA directory shows a summary of how long was spent in each code-block - the number of calls to the block, the total duration, and the percentage of the full time recorded.

#### $\bar{\uparrow} \uparrow \downarrow \downarrow$  Log reading F38966

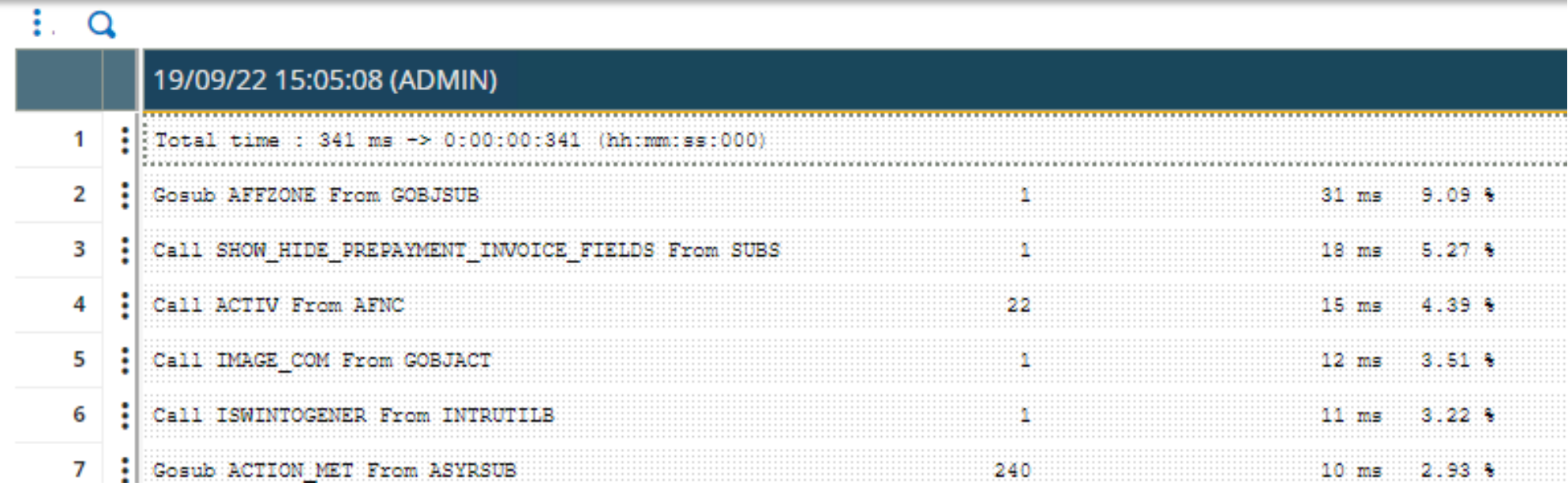

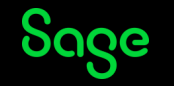

The other Trace File, typically runtime\tmp\<user>.tra, holds information which can be further analysed by Sage Support if you need further assistance with interpreting the output

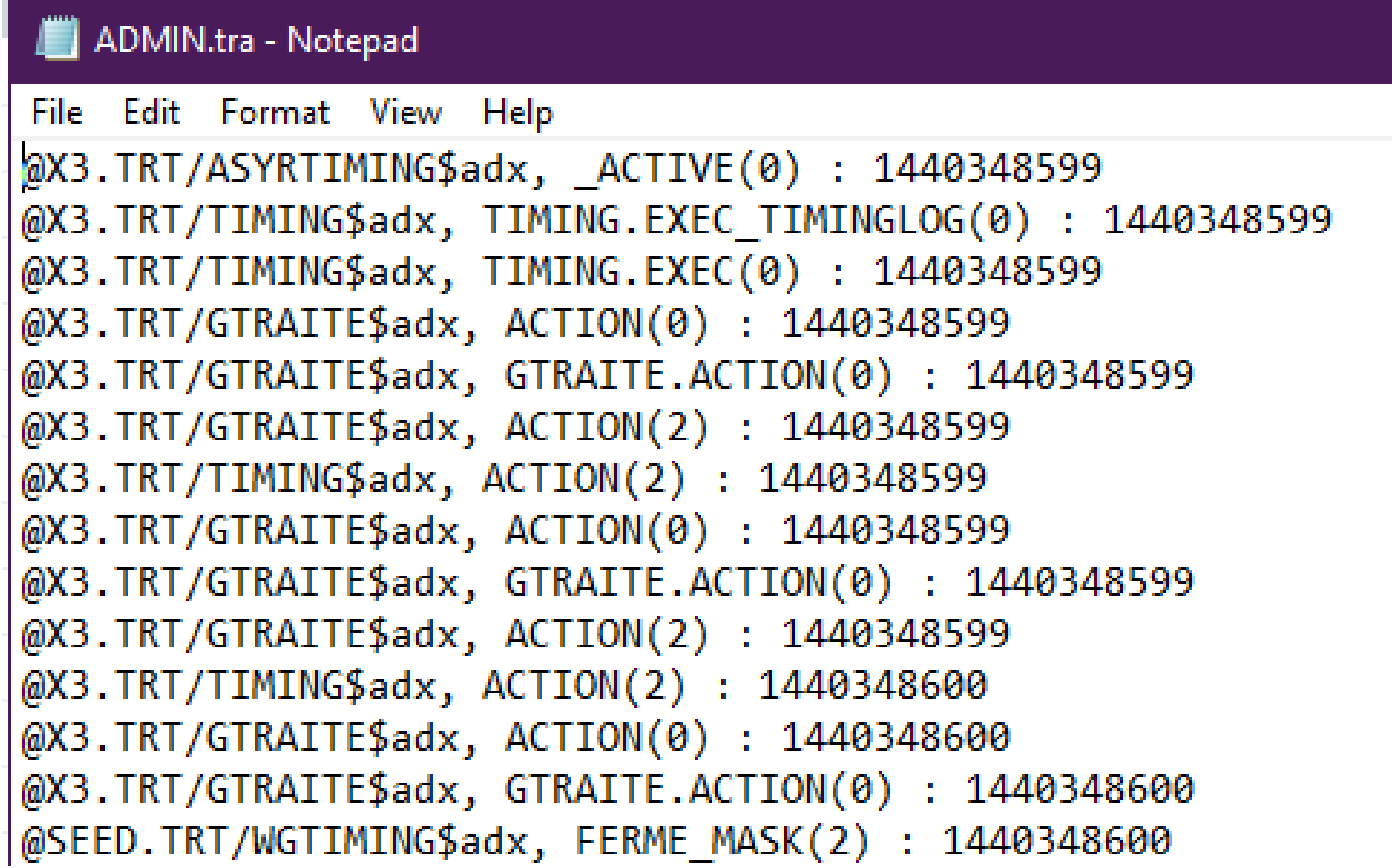

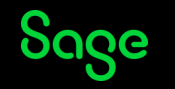

Note that V12 Patch 27 introduced a new feature  $-$  in the same way as X3 session logs has been enhanced - you can now launch the equivalent of an OpenLog() by ticking the second Activation button in the "Runtime" section, and select the Flag-values.

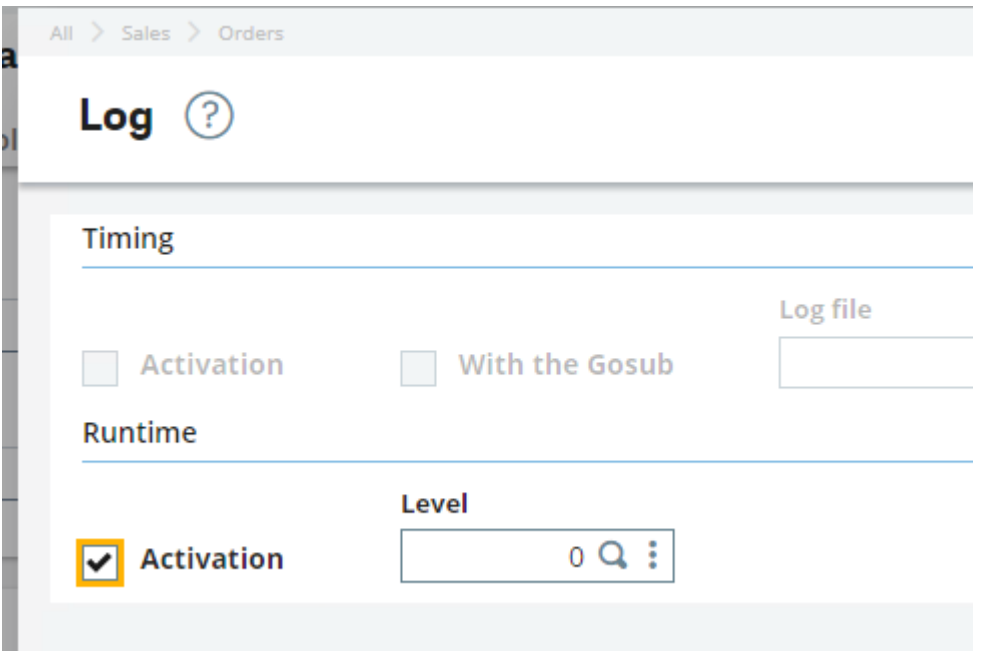

The Tracing is enabled for the current function and only stops recording when the Trace is disabled.

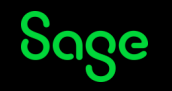

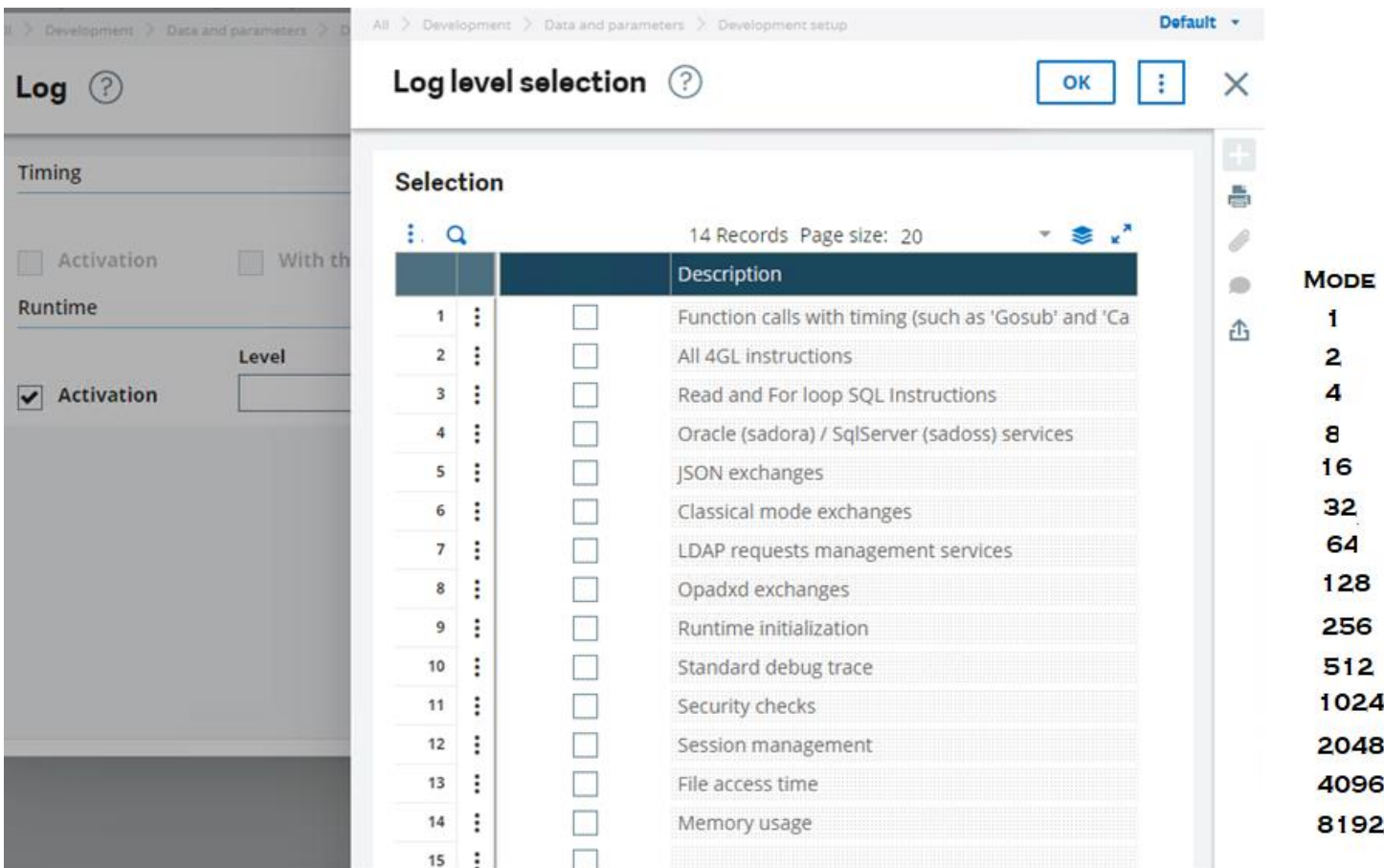

This shows that there are even more modes which aren't normally publicised!

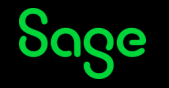

Mode 1024

This is related to the sandbox – for example, loading files and attachments.

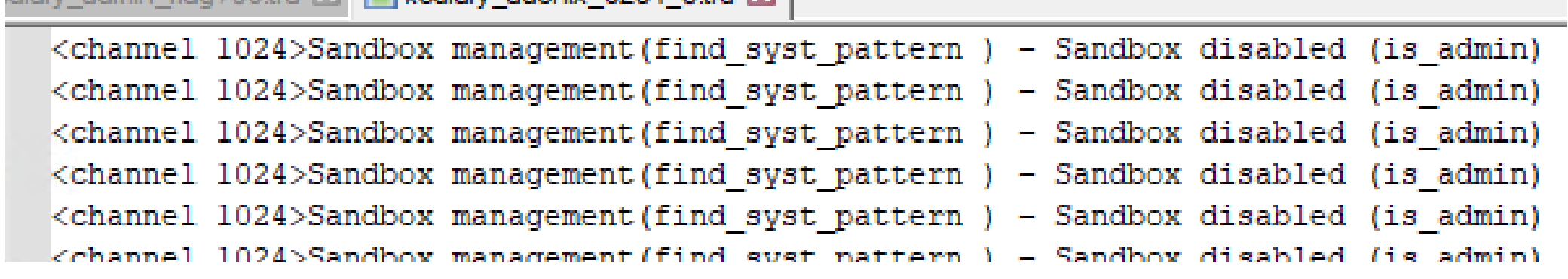

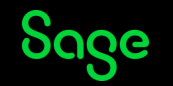

Mode 2048 – Session Management

This Mode records the starting-up of several phases of X3 sessions and should be enabled via start\_log for most effect (i.e. recording the login/logout):

#### Logging in

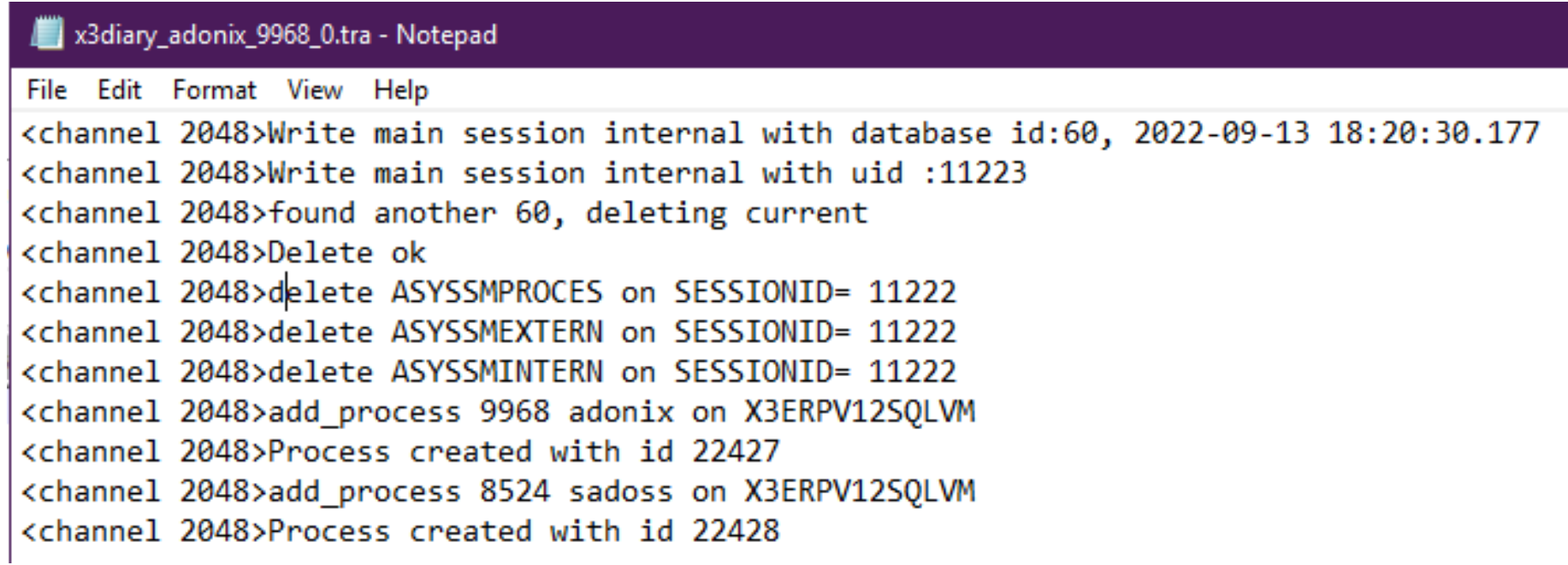

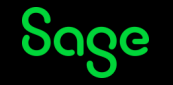

Mode 2048 – Session Management

#### Launching Sales Orders

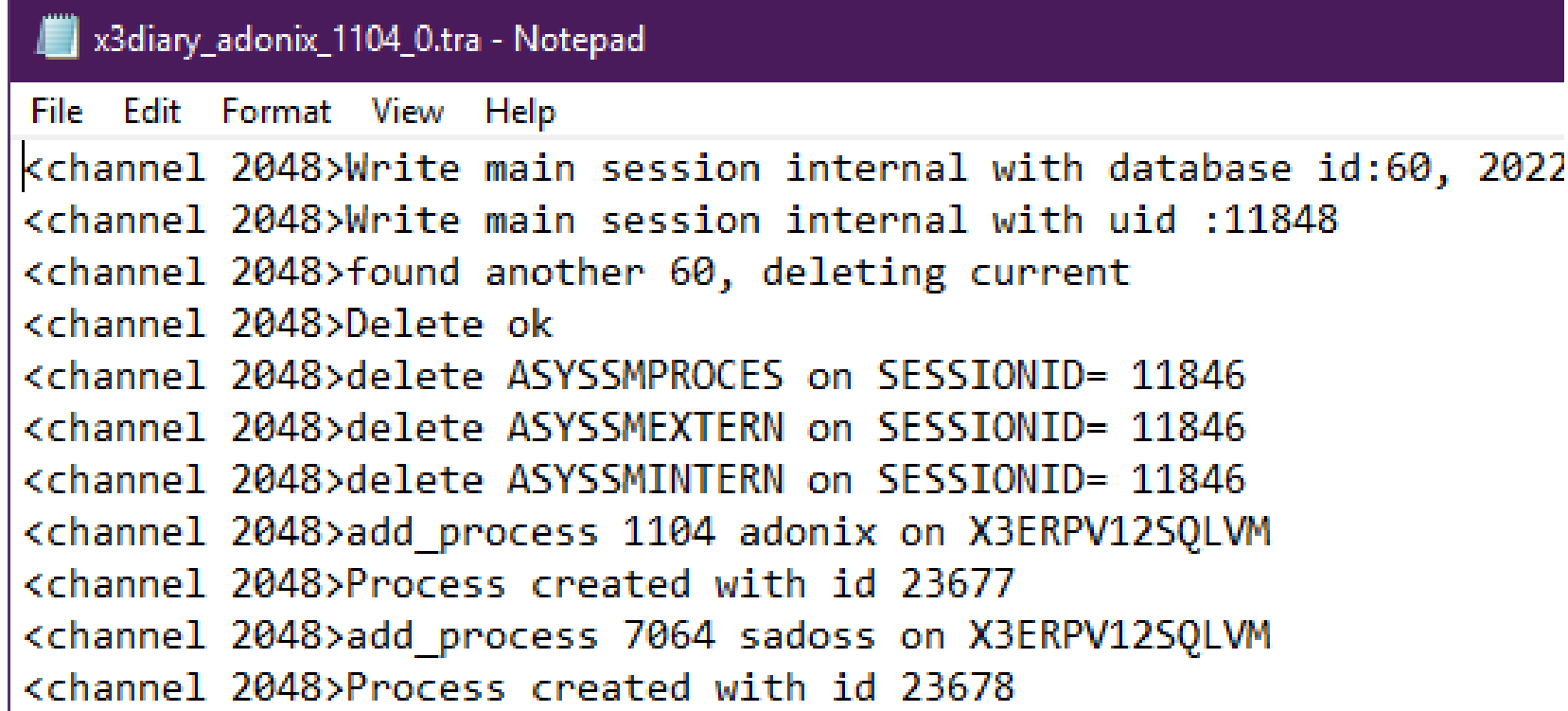

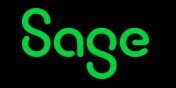

Mode 2048 – Session Management

#### Logging out of X3

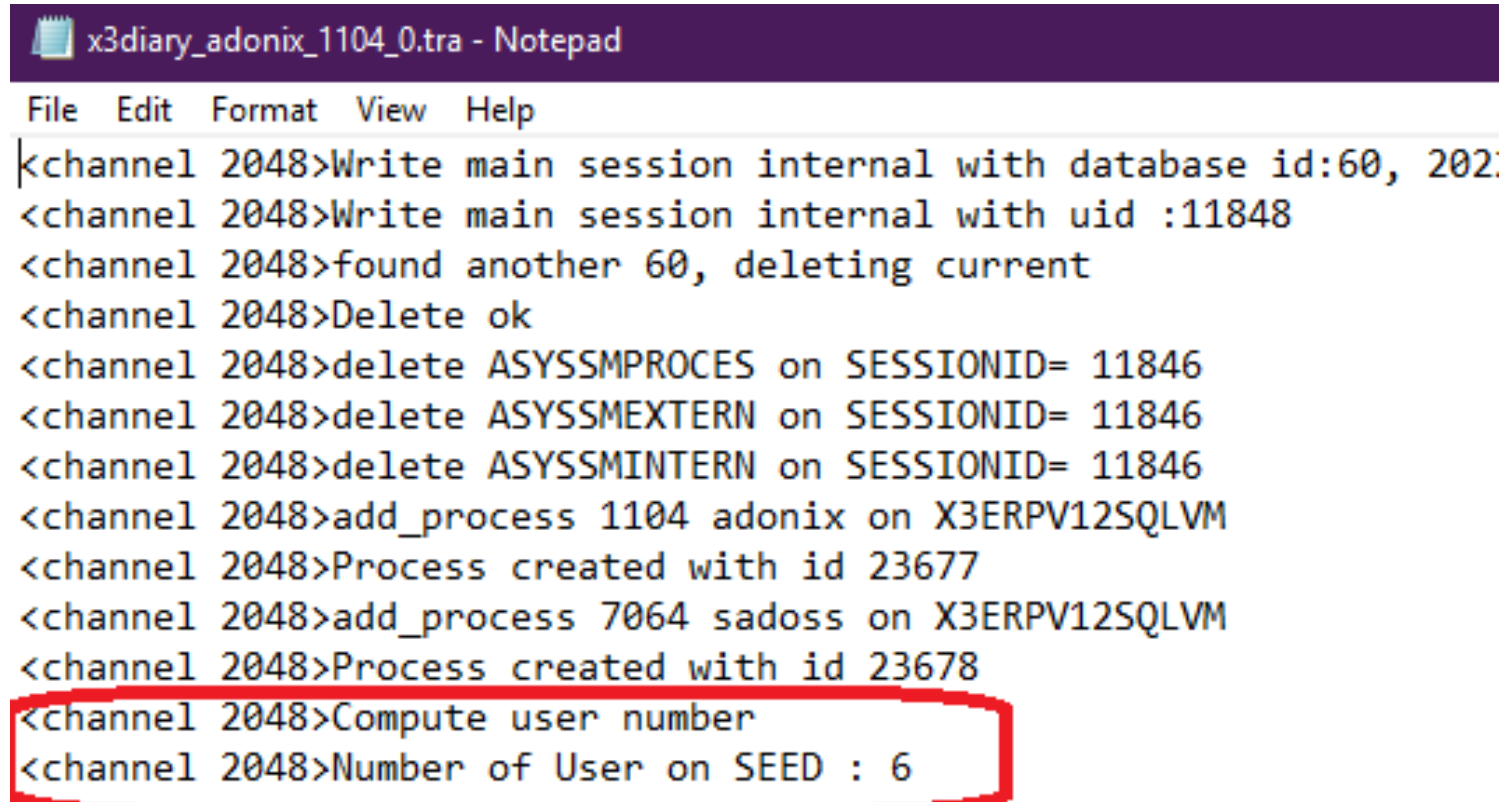

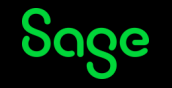

Flag Value 2049 – Session Management Mode 2048 plus Mode 1

This shows how just adding one to the flag-value can increase the tracing quite substantially:

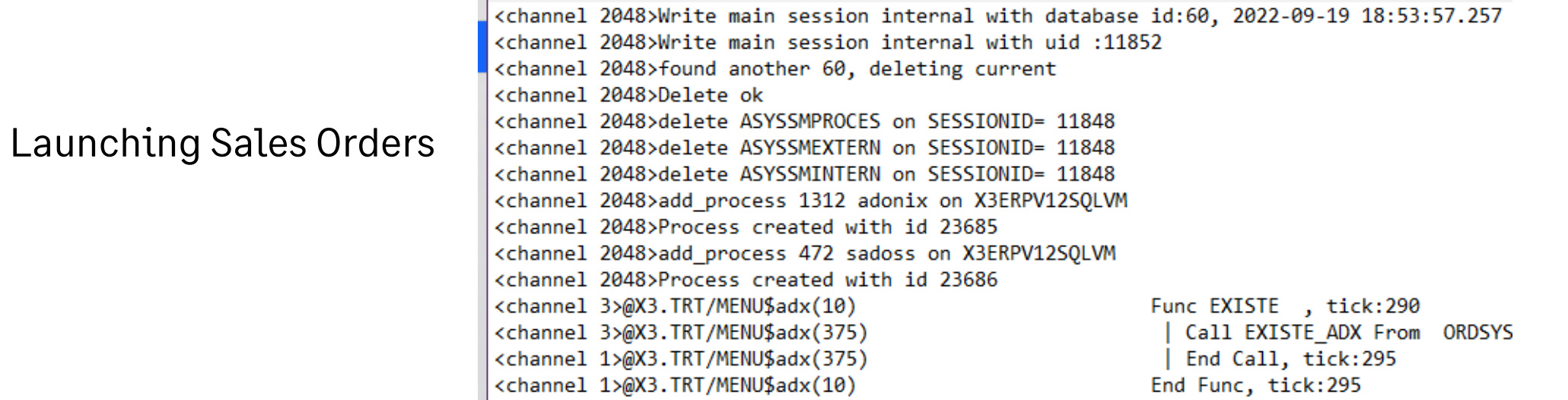

#### Launching GESSOH

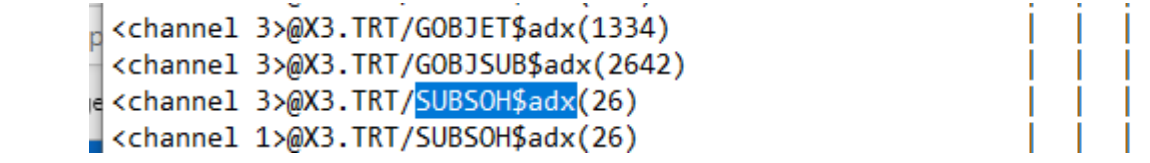

Gosub ACTION From GOBJSUB, tick:27665 Gosub ACTION From SUBSOH, tick:27665 Gosub ENTREE From EXEFNC, tick:27665 End Gosub, tick: 27665

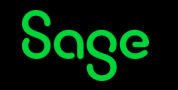

Flag Value 2049 – Session Management Mode 2048 plus Mode 1

This shows how just adding one to the flag-value can increase the tracing quite substantially:

Exiting Sales Orders and logging out – this is recorded in the Function's adonix trace-file as

schumner szwościni/minipuux(220) <channel 1>@X3.TRT/AWRK\$adx(226) <channel 1>@X3.TRT/AWRK\$adx(134) <channel 1>@X3.TRT/FIN\$adx(26) <channel 3>@X3.TRT/FIN\$adx(27) <channel 2048>Compute user number <channel 2048>Number of User on SEED : 6 <channel 3>@X3.TRT/GESUSER\$adx(1929)

#### Followed by

<channel 1>@X3.TRT/GESUSER\$adx(1958) <channel 1>@X3.TRT/GESUSER\$adx(1947) <channel 1>@X3.TRT/GESUSER\$adx(1933) <channel 1>@X3.TRT/FIN\$adx(27) <channel 1>@X3.TRT/FIN\$adx(3)

End Func, tick:155135 | End Gosub, tick:155135 End Call, tick:155138 Call DECONNECT From GESUSER, tick:155138 | Call ESPION From ESPION, tick:155140 End Gosub, tick:155156 End Gosub, tick:155163 End Call, tick: 155163 End Call, tick:155163 End Call, tick:155163

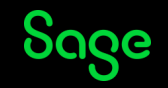

Flag Value 2049 – Session Management Mode 2048 plus Mode 1

Logging out – this is recorded in the Initial Login's adonix trace-file as

<channel 1>@X3.TRT/AWRK\$adx(226) <channel 1>@X3.TRT/AWRK\$adx(134) <channel 1>@X3.TRT/FIN\$adx(26) <channel 3>@X3.TRT/FIN\$adx(27) <channel 2048>Compute user number <channel 2048>Number of User on SEED : 6 <channel 3>@X3.TRT/GESUSER\$adx(1929)

cress of the following the same of the same state End Func, tick:38560 End Gosub, tick:38560 End Call, tick: 38563 Call DECONNECT From GESUSER, tick:38563

Call ESPION From ESPION, tick:38565

#### And at the end of the Trace file:

KUHaHHEI IZWOLLU, INT/WPLIWPHUONTLATAFOLDPdUA(III) <channel 1>@SEED.STC/C WMACONTEXTAFOLD\$adx(72) <channel 1>@SEED.STC/C WMACONTEXTAFOLD\$adx(66) <channel 3>@X3.TRT/ASYRCONNECT\$adx(187) <channel 1>@X3.TRT/ASYRCONNECT\$adx(187) <channel 1>@X3.TRT/FIN SYRA\$adx(3)

| LIIU GUSUD, LICK.4/03/0 End Gosub, tick: 470976 End Method, tick:470976 Gosub SEARCH\_ALOGIN, tick:470976 End Gosub, tick: 470976 End Call, tick: 470977

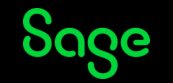

Mode 4096 – File Access Time

File Edit Format View Help kchannel 4096>;path;function;elapse;tick;misc;CLOCKS\_PER\_SEC:1000; <channel 4096>;@!.tmp/start log;close;0;0;0; <channel 4096>;@!.sem/semaphore\$map;open;1;4;; <channel 4096>;@!.sem/semaphore\$map;stat;0;4;8; <channel 4096>:@!.lan/ISO:open:0:4:: <channel 4096>;@!.lan/ISO;close;0;4;0; <channel 4096>;@SEED..users;stat;0;4;0; <channel 4096>;@!.tmp/vproto;stat;0;4;10; <channel 4096>;@!.lan/ENG;open;0;4;; <channel 4096>;@SEED.valfil\$timestamp;open;0;14;; <channel 4096>;@SEED.valfil\$timestamp;close;1;15;0; <channel 4096>;@SEED.valtrt\$timestamp;open;0;15;; <channel 4096>;@SEED.valtrt\$timestamp;close;0;15;0; <channel 4096>;@SEED.APL\$ini;open;2;18;; <channel 4096>;@X3..users;stat;0;19;0; <channel 4096>;@X3..users;stat;0;19;0; <channel 4096> @SEED valfil\$timestamn:onen:0:20:

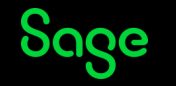

Mode  $4100$  – File Access Time (4096) plus Modes 1, 2, 3 and 4

Again, adding extra Modes to the Flag Value enhances the Tracing

<channel 4096>;@X3.TRT/ADP TOOL\$adx;close;0;178;0; <channel 4096>;@SEED.FIL/ADOVAL\$fde;open;0;178;; <channel 4096>;@SEED.FIL/ADOVAL\$fde;close;0;178;0; <channel 4096>;@SEED.FIL/ADOPAR\$fde;open;0;179;; <channel 4096>:@SEED.FIL/ADOPAR\$fde:close:0:179:0: <channel 4>Execution SQL on Read clause in @X3.TRT/ADP TOOL\$adx at line 183, tick : 179 <channel 4>Select ADP .ROWID, ADP .\* From SEED.ADOPAR ADP Where (ADP .PARAM 0 = ? ) Order by ADP .PARAM 0 Option (FAST 1) <channel 4>Query end, tick : 180 <channel 4>Execution SQL on Read clause in @X3.TRT/ADP TOOL\$adx at line 485, tick : 180 ( ? = 0 And ADW .PARAM . = 0 Channel 4>Select ADW .ROWID, ADW . \* From SEED.ADOVAL ADW Where ( ADW .CMP 0 = ? And ADW .FCY 0 = ? And ADW <channel 4>Query end, tick : 181 <channel 4096>;;close;0;237;0; <channel 4>Execution SQL on Read clause in @X3.TRT/ADP TOOL\$adx at line 183, tick : 238 <channel 4>Select ADP .ROWID, ADP .\* From SEED.ADOPAR ADP Where (ADP .PARAM 0 = ? ) Order by ADP .PARAM 0 Option (FAST 1) Zchannal AsQuany and Hick + 220

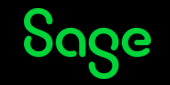

Mode 8192 – Memory Usage

This records the memory usage of each Adonix process – the last figure is the adonix process's heapsize in bytes.

> THE LUIL FUTHIOL VIEW FIEID kchannel 8192>;Tue Sep 20 11:35:31 2022;HEAP;6;297199; <channel 8192>;Tue Sep 20 11:35:31 2022;HEAP;6;301296; <channel 8192>;Tue Sep 20 11:35:31 2022;HEAP;16;301400; <channel 8192>; Tue Sep 20 11:35:31 2022; HEAP; 16; 301500; <channel 8192>;Tue Sep 20 11:35:31 2022;HEAP;0;303184; <channel 8192>;Tue Sep 20 11:35:31 2022;HEAP;0;303632; <channel 8192>;Tue Sep 20 11:35:31 2022;HEAP;0;303720; <channel 8192>;Tue Sep 20 11:35:31 2022;HEAP:0:303733; Zchannol 81935+Tuo Son 20 11+35+31 2022+HEAD+20+304232+

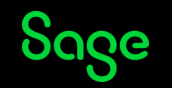

Mode 8207 – Memory Usage + 1, 2, 3, 4, 8

Again, adding extra Modes to the Flag Value enhances the Tracing

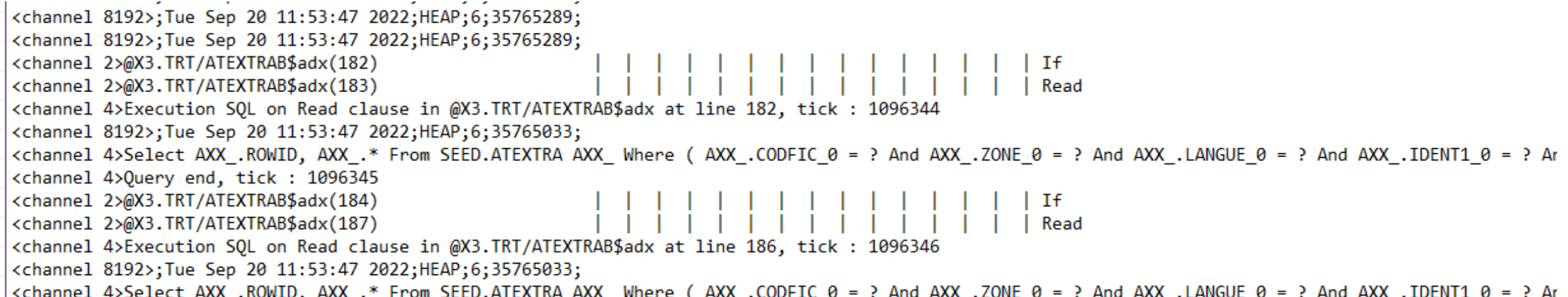

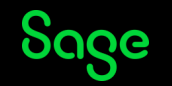

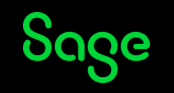

So, you're now the proud owner of one or more Engine Trace files – what do you do with them?

Well, you \*could\* send them to Sage Customer Services for analysis – especially if we've requested them!

OR

You could do some analysis in-house.

It depends on a few things:

- 1) The environment has it got specific Customisations in it which may have an impact on the issue being investigated?
- 2) Is the Data/Configuration very complex probably not recreateable outside this environment?
- 3) Who requested the trace?

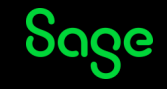

What sorts of things can you do?

Example 1: Performance issue in one Folder

Well, the simplest thing you could do is start a Timing Trace – that would provide a high-level analysis of how long the program is in each code-block – it could give you a hint as to where the issue lies. If further analysis is required, the two trace-files could be sent to Sage Customer Services for analysis.

Another option is to run an Engine Trace such as OpenLog("TRA",7) and send it to Customer Services for analysis – the timing information is embedded in the Trace File in the form of the "tick" values which are in milliseconds. The advantage of this is, that it will show the flow through the program and also show the Database interactions – this will allow us to corellate it with the Code itself.

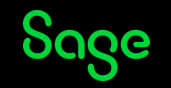

Example 1: Performance issue in one Folder

I had a case where a BP reported that certain functions were taking longer than expected to save new data or open the screens in a particular Folder but not in another Folder.

I asked for trace-files from both Folders and used our Internal X3Analyzer to produce a read-out of where the time was taken  $-$  the results were as follows

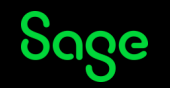

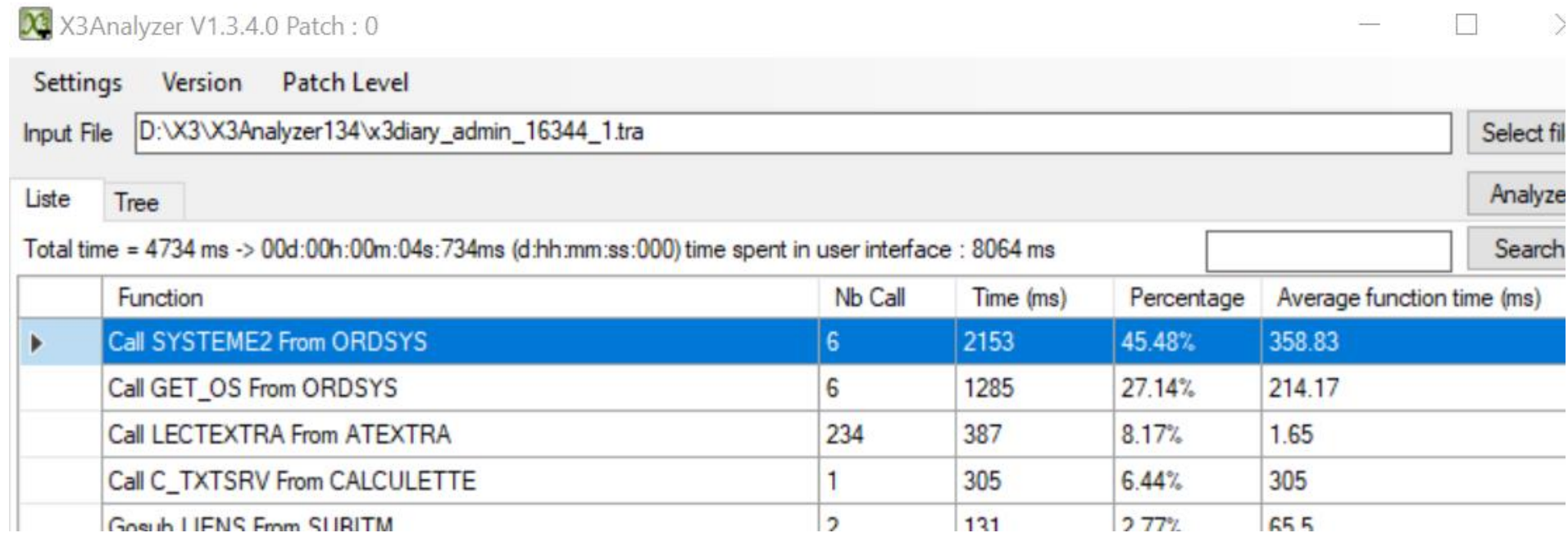

This shows that the largest amount of time was taken by calls to SYSTEME2 in ORDSYS.

With this in mind, we looked at the Trace file in more depth to see what was being executed within that code-block

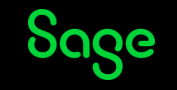

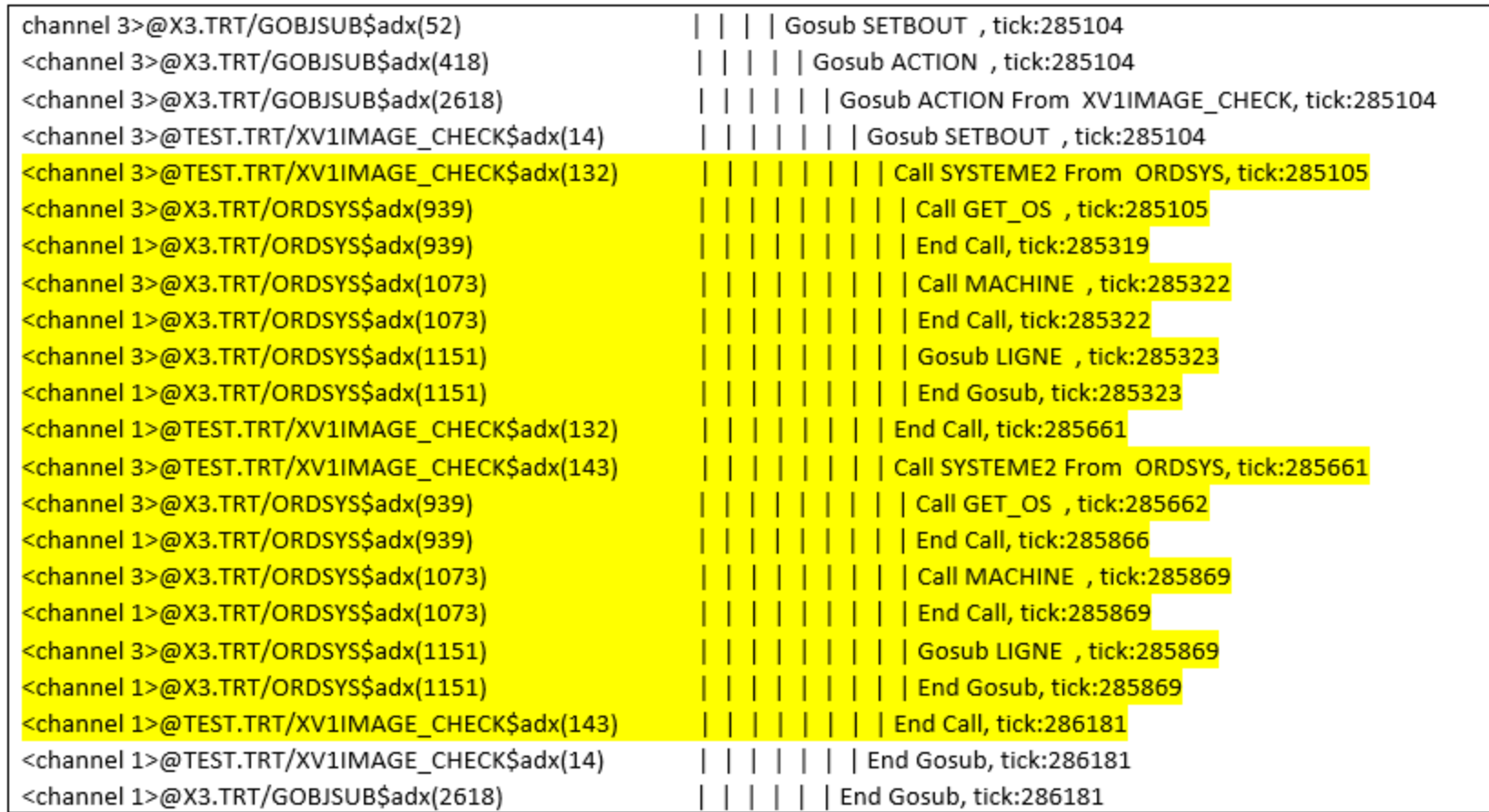

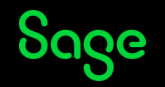
From experience, this shows that VersionOne's EDM Suite has been installed and Activated.

Looking at the Trace-file from the other Folder, there is no mention of XV1IMAGE\_CHECK so EDM is not Active in the Folder.

The Business Partner confirmed this to be the case, and de-activated EDM – this resolved the issue

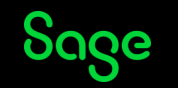

Example 2: Is it Standard?

As you all know, X3 is very customiseable – either through Configuration settings, or by adding Customised Code.

Again, we can use OpenLog("TRA",7) to record the path taken during execution and see if there are any Custom executables being called.

Having taken a copy of the Trace-file, you can just find calls to Folder-specific executables :

type <trace-file> | findstr "@TEST.TRT" > non\_standard.txt

For example x3diary\_reg\_43334\_0.tra | findstr "@TEST.TRT" > non\_standard.txt

This will produce a list of lines where the binary is in the Folder's TRT directory – either because it's generated by a Folder Validation, or it's Custom Code.

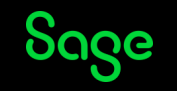

You can then weed-out most of the executables generated by a Validation

Type non\_standard.txt | findstr /v "TRT/W" > not\_validated.txt

Now you can see if there are any executables with the name including "SPE"/"SPV" or starting with X, Y or Z – hopefully, the Developers are using the Naming Conventions!

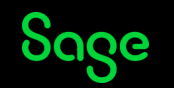

Example 3: Spot the difference

You may be lucky enough to have an issue which occurs in one Folder or with one Site, but the function is ok with a different Folder or Site. In this sort of case, you could do separate Traces under the different conditions and then do a "diff" on them to see what is different.

Unfortunately, many lines will be different by default due to the "tick" values at the end of each line - I wrote a little bit of Perl Script to chop off the tick-values to avoid this

```
de tick.pl - Notepad
File Edit Format View Help
open (INFILE,"-");
while (\text{Similar} = \langle \text{INFILE} \rangle)chomp($inline);
   @flds = split/(tick/, $inline);printf ("%s\n",$flds[0]);
close (INFILE);
```
D:\X3\Support Tips and Tricks Notes\Autumn2022\flags>type x3diary admin flag007.tra | D:\TECH\pl scripts\de tick.pl > x3diary 1.tra

D:\X3\Support Tips and Tricks Notes\Autumn2022\flags>type x3diary\_admin\_flag007a.tra | D:\TECH\pl\_scripts\de\_tick.pl > x3diary\_2.tra

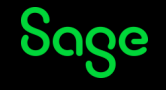

Example 4: What did this process call?

I've had a case where adonix processes have continued to run, even when nobody's logged in and it looked like there was no way to determine what the adonix process was running because the Development > Utilities > Verifications > System monitor > Users (PSADX) option didn't show the Process ID seen in Task Manager – the processes weren't showing in ASYSINTERN, ASYSSMPROCES tables either.

One way of discovering what Function was associate with an adonix process is to set up start\_log with Flag Value  $1$  – this will record the minimum amount of information for any adonix processes.

Then, you can look at the Trace file with that Process ID in runtime\tmp folder – search for "Gosub ENTREE From EXEFNC" and you'll find an instance which is a call to the Function

<channel 3>@X3.TRT/GOBJET\$adx(1334) <channel 3>@X3.TRT/GOBJSUB\$adx(2642) <channel 3>@X3.TRT/SUBSOH\$adx(26) <channel 1>@X3.TRT/SUBSOH\$adx(26) <channel 1>@X3.TRT/GOBJSUB\$adx(2642)

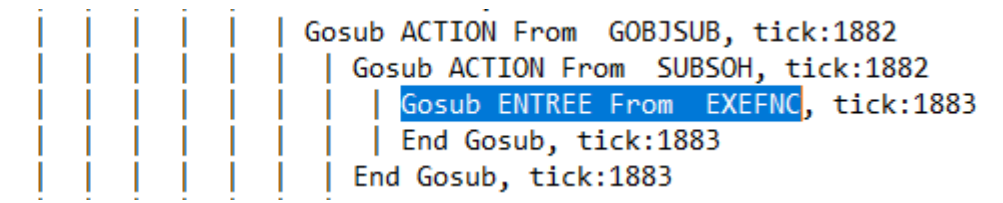

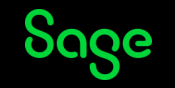

Example 4: What did this process call?

Fortunately, it can record more than one Function launch in the same Trace File, so it's best to go to the end of the file and search backwards

<channel 3>@X3.TRT/GOBJSUB\$adx(55) <channel 3>@X3.TRT/GOBJSUB\$adx(2642) <channel 3>@X3.TRT/SUBPOH\$adx(14) <channel 1>@X3.TRT/SUBPOH\$adx(14) <channel 3>@X3.TRT/SUBPOH\$adx(49) <channel 1>@X3.TRT/SUBPOH\$adx(49) <channel 1>@X3.TRT/GOBJSUB\$adx(2642) <channel 3>@X3.TRT/GOBJSUB\$adx(2644)

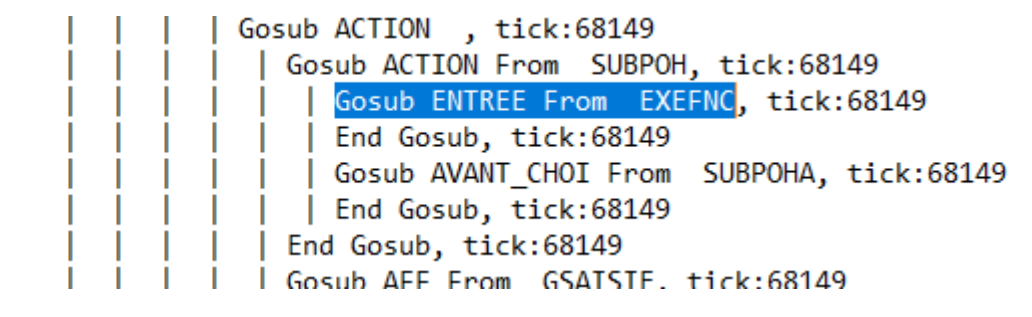

You could refine the search for the call by seeing what GOBJSUB line triggers the Action  $-$  in this case, both SUBSOH and SUBPOH were launched from the line @X3.TRT/GOBJSUB\$adx(2642).

If you want the Session ID and sadoss/sadora Process IDs as well, you could use Flag Value 2049

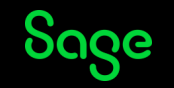

#### Example 4: What did this process call?

<channel 1>@X3.TRT/GOBJSUB\$adx(2642)

 $L = L = L = 1$ ,  $\overline{O}V$  ,  $\overline{V}$  ,  $\overline{V}$  ,  $\overline{O}$  ,  $\overline{O}$  ,

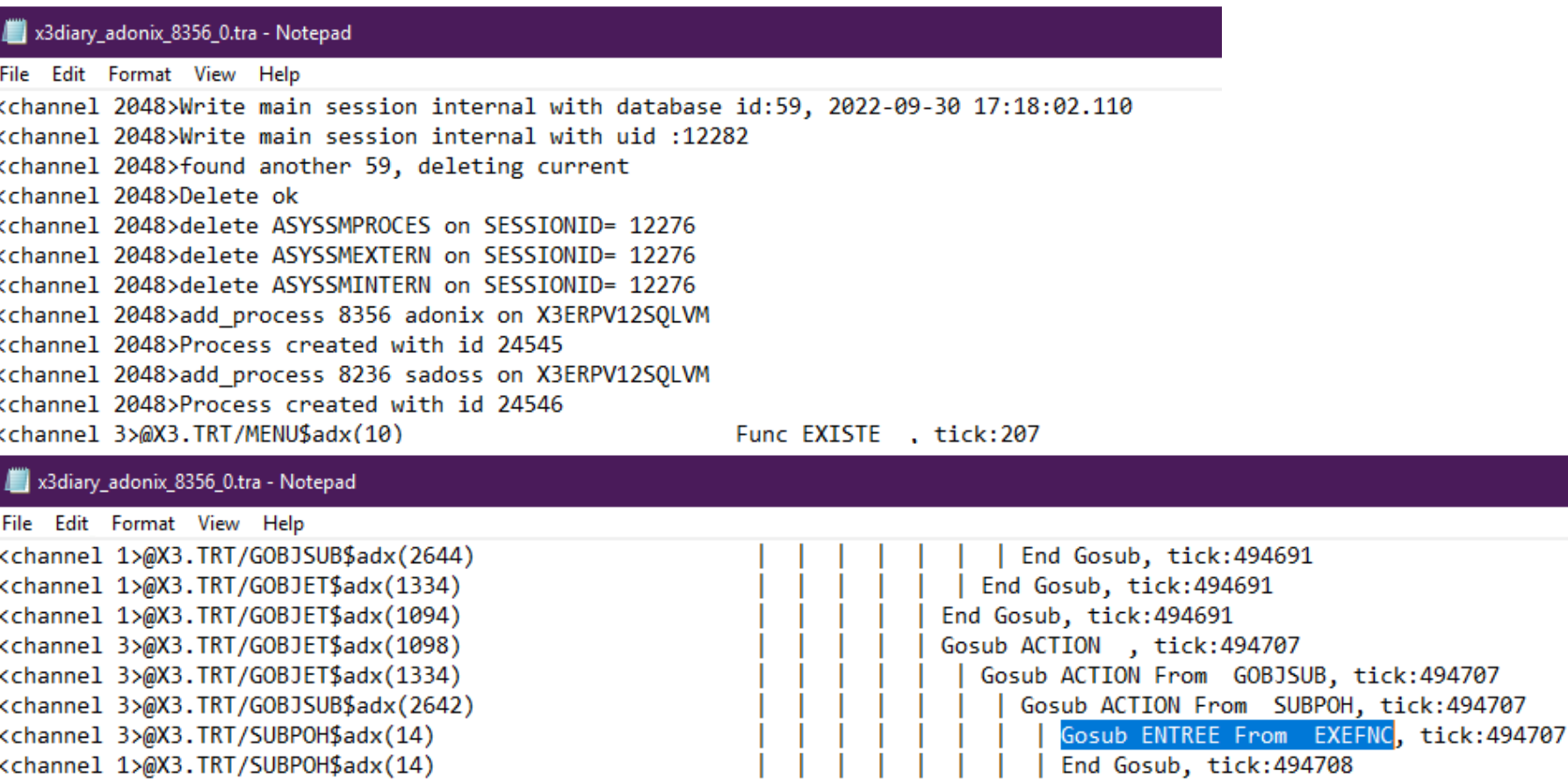

End Gosub, tick: 494708

LUL AFF FULL COATCIT AS JULIANATOR

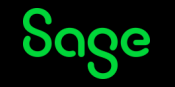

Example 5: Where did it go wrong?

Sometimes, a Function fails and doesn't update some tables – how do you find out where abouts this happens in the code?

Well, this calls for Mode 4 to be active for all Database events – as usual, I'd go for Flag Value 7 to get the best idea of the code-flow.

When our Applications update the Database, they do so within a Database Transaction. If a Database Transaction fails, then a "Rollback" is executed to revert any data updated within the Transaction's scope.

So, look for Trbegin which denotes the start of a Database Transaction and then Commit and Rollback denote the points at which Transactions are committed to the database on successful completion or rolled-back on failure.

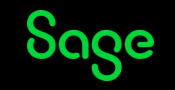

#### Example 5: Where did it go wrong?

#### A Transaction that succeeds – Trbegin followed by a Commit

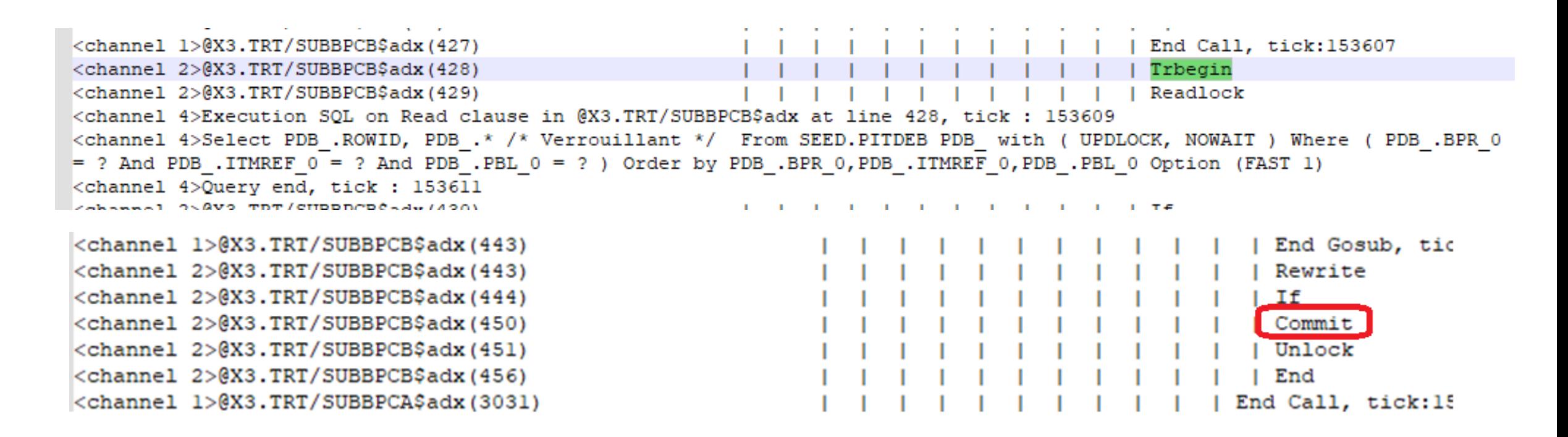

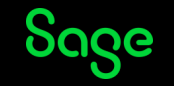

#### Example 5: Where did it go wrong?

#### A Transaction that fails – Trbegin followed by a Rollback

<channel 3>@X3.IRI/GOBJEI1\$adx(104) <channel 2>@X3.TRT/GLOCK\$adx(83) <channel 2>@X3.TRT/GLOCK\$adx(84) <channel 2>@X3.TRT/GLOCK\$adx(85) <channel 2>@X3.TRT/GLOCK\$adx(86) <channel 2>@X3.TRT/GLOCK\$adx(87) <channel 3>@X3.TRT/GOBJET1\$adx(105) <channel 2>@X3.TRT/GOBJET1\$adx(128) <channel 2>@X3.TRT/GOBJET1\$adx(129) <channel 2>@X3.TRT/GOBJET1\$adx(130) <channel 3>@X3.TRT/GOBJET1\$adx(131) <channel 2>@TEST.TRT/WOGAS\$adx(16) <channel 2>@TEST.TRT/WOGAS\$adx(17) معاملهم منامية متعالية والممالية المتمرون مستنقد المستنقية والمستنقية <channel 2>@X3.TRT/GOBJET1\$adx(173) <channel 2>@X3.TRT/GOBJET1\$adx(174) <channel 2>@X3.TRT/GOBJET1\$adx(190) <channel 2>@X3.TRT/GOBJET1\$adx(191) <channel 3>@X3.TRT/GOBJET1\$adx(191) <channel 2>@X3.TRT/GOBJSUB\$adx(2520)

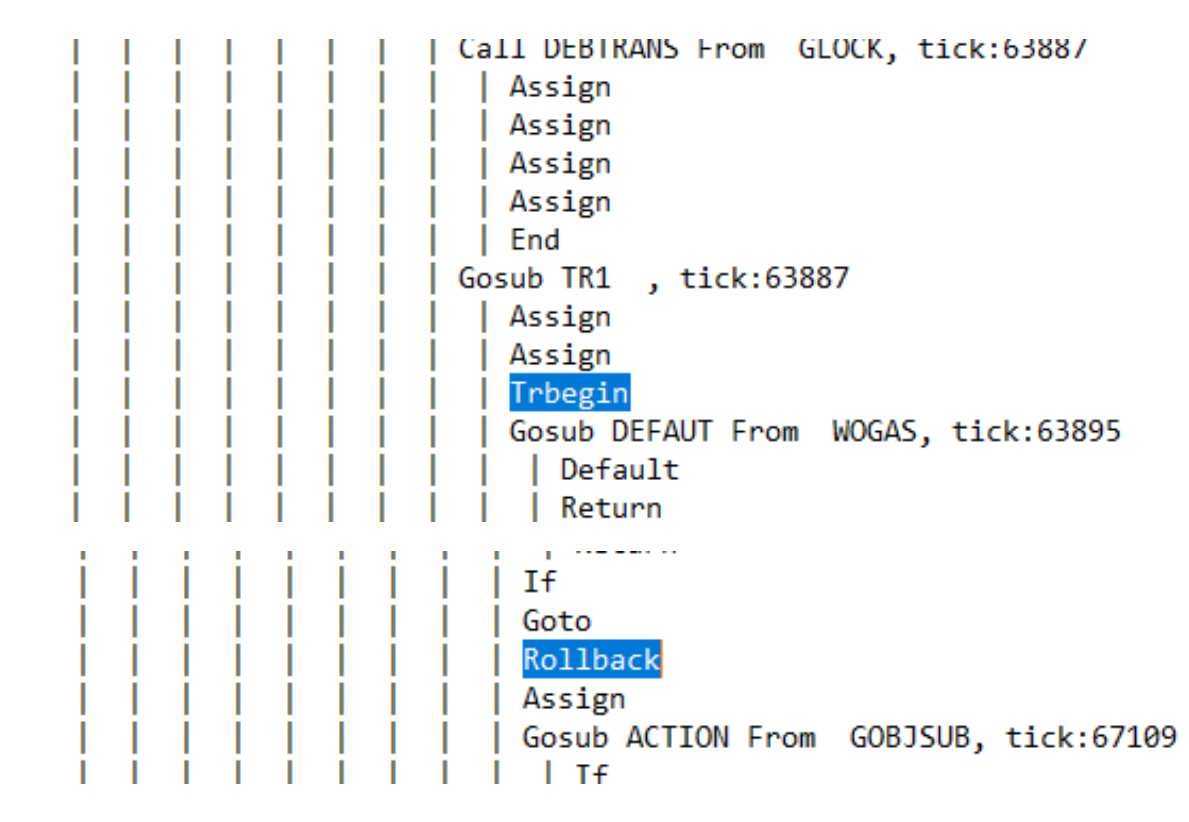

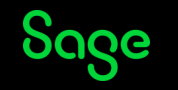

Example 6: What's wrong with my Web Services?

I've just had a case where a Web Service wasn't working, (giving a timeout error) – even in the Classic SOAP option – so we needed to investigate where it was failing.

So, I advocated using X3 session log with Trace Value 7 - I went for this as it allows for enabling Tracing "remotely" on a specific type of adonix sessions such as Web Services.

This showed that the problem was with a particular Read statement. Running the statement in SMSS gave the same behaviour, so the underlying view was modified and this improved matters.

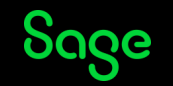

### Recap and Conclusions

**What's it good for?**

**What do you get from it?**

**Self Help**

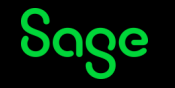

# What's it good for?

Well, it's good for gaining insight into what's going on within the **code** when you run Functions – you can see what adonix executables are being run and which code-blocks are being called.

You can see what **Database Statements** are being run – this can be useful in conjunction with Database Traces.

You're even privy to the values of runtime **variables**.

You can see how much **time** is spent within code-blocks – more information can be obtained by sending the Trace Files to Customer Services.

You can see what **JSON** text is being processed.

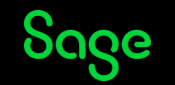

# What do you get from it?

Well, this depends on what you put in!

As discussed, you can enable/disable Engine Tracing from five places:

- 1. Diagnosis > Calculator good for ad hoc Tracing
- 2. 4GL Code selective Tracing controlled by the Program
- 3. X3 session log can configure and control Tracing for other sessions
- 4. Runtime\tmp\start\_log last restort!
- 5. Activation Timing good for high-level timing investigations. Also overlaps mechanism 1

The goal of your investigation determines which mechanism you should use.

Your goal also determines what Flag Value you decide to use – what sort of aspect(s) of X3 are you looking at?

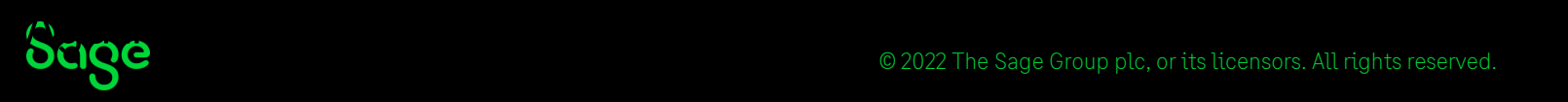

# What do you get from it?

Where did it go?

- 1. Diagnosis > Calculator Trace Files are output to the volume specified in the OpenLog() call typically, to <folder>\TRA ;
- 2. 4GL Code as with Calculator, the Code will have the Volume to be written to x3diary\_<user>\_<proc-id>\_<revision>.tra.
- 3. X3 session log to runtime\logs*\<timestamp>*\_adonix\_*<flags>*\_*<user>\_<procid>\_<label>\_<revision>*. Tra
- 4. Start\_log this will output runtime\tmp\ x3diary\_<user>\_<proc-id>\_<revision>.tra
- 5. Activate Timing to runtime\logs*\<timestamp>*\_adonix\_*<flags>*\_*<user>\_<procid>\_<function>\_<revision>*. Tra

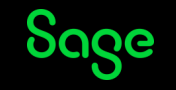

# What do you get from it?

The fourth mechanism seems to be different in V11 and V12 – in V11, it records Mode 8 in its separate file, but in V12, it doesn't seem to.

The fifth mechanism may be useful if you're interested in Mode 8 and don't want to use start\_log but it does have the disadvantage that it doesn't record activity before control is handed-over to the User (to use Activation Timing to start the recording), and is a bit more cumbersome.

The Flag Value will also determine if you get a second Trace File for the sadoss/sadora activity by including Mode 8.

Personally, I can't see any need to use Mode 8.

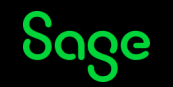

## Self Help

I have seen cases where Business Partners have been able to "zero-in" on where the issue lies, and this can be very helpful – for resolving issues internally, or for passing on as part of the initial Case comment.

I didn't test every Flag Value and my highlights from the spreadsheet are not comprehensive, so you could try your own Flag Value(s) – you could use the Mode-selector in Activation timing to calculate the Flag Value you want.

Remember to think about what sorts of information you want to get from the Trace  $-1$ 'd go for a "More is better" approach if possible as you can always discount particular <channel> lines after getting the trace file in, but you can't get them if they're not there.

Remember that start\_log is the last resort - virtually all scenarios will be covered by the other mechanisms, with X3 session log being a good substitute for start\_log.

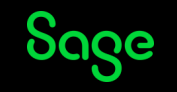

# Appendix

**Some additional reading**

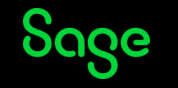

## Previous presentations

- [Index page: Sage X3 Technical Support Tips and Tricks \(March 2021\)](https://www.sagecity.com/gb/sage-x3-uk/b/sage-x3-uk-support-insights/posts/sage-x3-technical-support-tips-and-tricks---march-2021-index) Index page: Sage X3 Technical Support Tips and Tricks (March 2021) - Sage X3 UK Support & Insights - Sage X3 UK - Sage City Community
	- Introduction to tracing classic functions

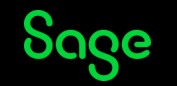

### Knowledgebase articles

• How to run an Engine Trace in Sage X3?

<https://support.na.sage.com/selfservice/viewdocument.do?externalId=73801>

• Microsoft's Extended Events and Sage X3?

<https://support.na.sage.com/selfservice/viewdocument.do?externalId=83828>

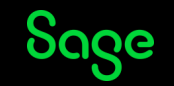

# Sage City Blog articles

Extra articles demonstrating how Tracing can be added to Import/Export routines and Web Services programmatically:

• Illustrated guide to tracing Imports and Exports

[https://www.sagecity.com/gb/sage-x3-uk/b/sage-x3-uk-support-insights/posts/tracing-imports](https://www.sagecity.com/gb/sage-x3-uk/b/sage-x3-uk-support-insights/posts/tracing-imports-and-exports)and-exports

• Illustrated guide to tracing Web Services

[https://www.sagecity.com/gb/sage-x3-uk/b/sage-x3-uk-support-insights/posts/illustrated-guide-to](https://www.sagecity.com/gb/sage-x3-uk/b/sage-x3-uk-support-insights/posts/illustrated-guide-to-tracing-web-services)tracing-web-services

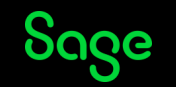

### Miscellaneous

Trace File size limit

An interesting point, which may come in handy, can be noted when Mode 512 is used – it reveals a configuration setting which can be used to increase the number of lines recorded in a Trace file :

3diary admin flag706.tra

<channel 512>getEnvironmentVariable(ADX LOG MAX LINES) = (null)

<channel 512>Log maximum number of lines:2000000

HKEY\_LOCAL\_MACHINE\SOFTWARE\Adonix\X3RUNTIME\<solution-name>\ADX\_LOG\_MAX\_LINES is a String (REG\_SZ) with the maximum number of lines per Trace file – the default is 2000000.

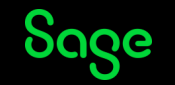

### Miscellaneous

Timing/Ticks

When you're using Engine Traces, you may have noticed lines with "tick" on them.

These are actually timing values in milliseconds, so you could do some timing/performance analysis yourselves – as per Example 6 earlier.

As mentioned earlier, having these tick-values available in the Engine Traces does make it possible to drill into the code. Again, Trace Value 7 is a good start.

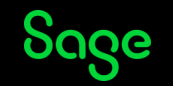

# Questions?

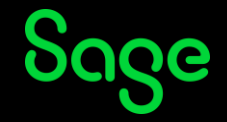

© 2022 The Sage Group plc or its licensors. All rights reserved. Sage, Sage logos, and Sage product and service names mentioned herein are the trademarks of Sage Global Services Limited or its licensors. All other trademarks are the property of their respective owners.

# Thank you!

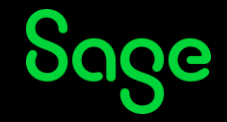

© 2022 The Sage Group plc or its licensors. All rights reserved. Sage, Sage logos, and Sage product and service names mentioned herein are the trademarks of Sage Global Services Limited or its licensors. All other trademarks are the property of their respective owners.